# **E2219HN** מדריך למשתמש

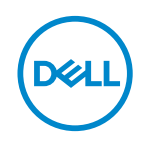

**דגם הצג: HN2219E דגם רגולטורי: HNo2219E**  **הערה: "הערה" מציינת מידע חשוב בעזרתו תוכל לייעל את השימוש במחשב.**

 **זהירות: זהירות פירושה נזק אפשרי לחומרה או אבדן נתונים אם לא תקפיד למלא אחר ההנחיות.**

 **אזהרה: אזהרה מציינת אפשרות של נזק לרכוש או של פגיעה בגוף או בנפש.**

**© זכויות יוצרים .Inc Dell 2017 או חברות הבת שלה. כל הזכויות שמורות.** Dell, EMC ושאר הסימנים הם סימנים מסחריים של .Inc Dell או חברות הבת שלה. סימנים אחרים עשויים להיות סימנים מסחריים של בעליהם בהתאמה.

02/2019

מהדורה 03A

## **תוכן**

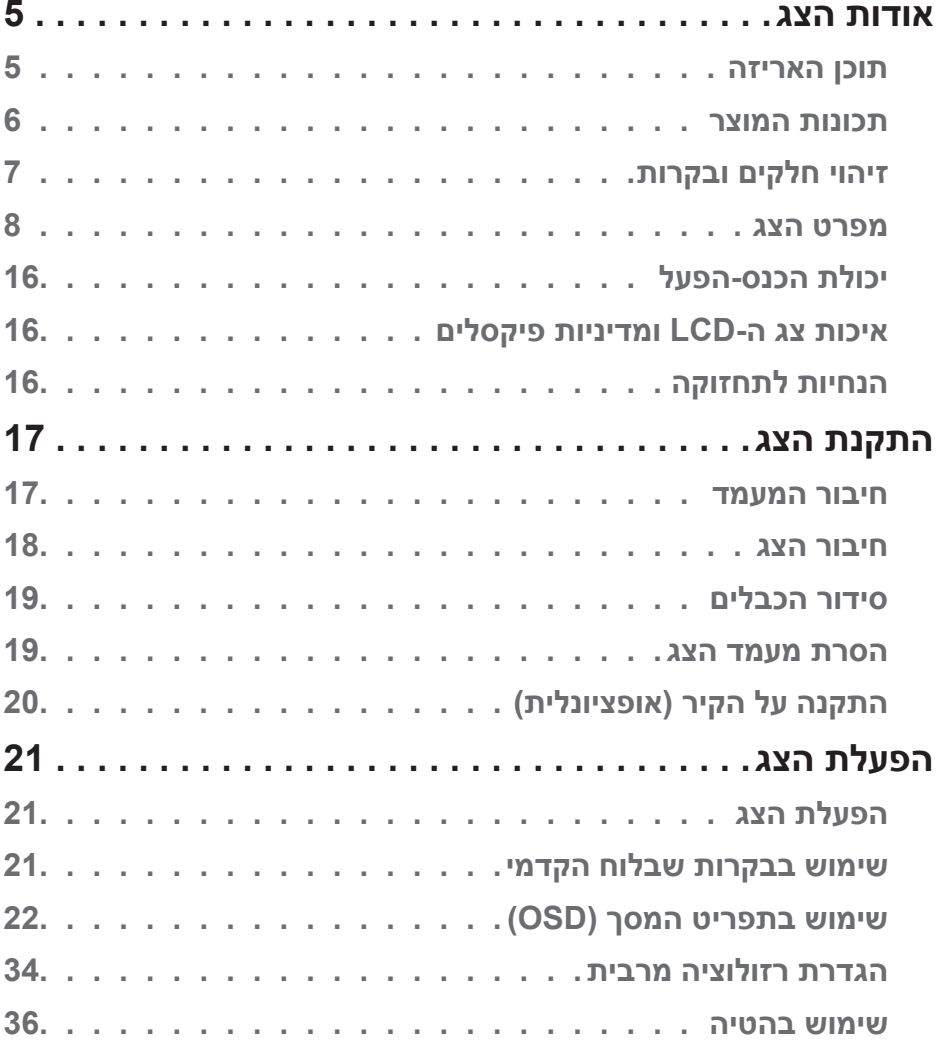

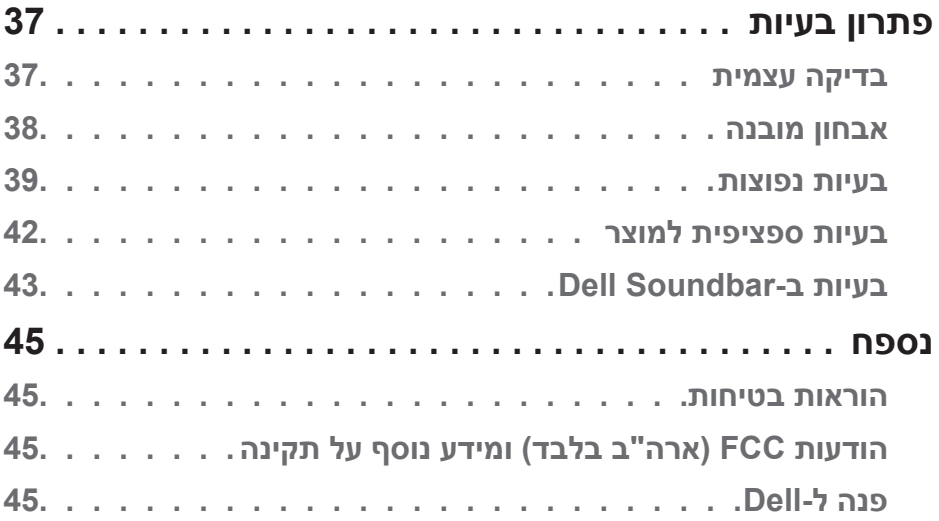

(DELL)

## **אודות הצג**

## **תוכן האריזה**

<span id="page-4-0"></span>הצג שרכשת מגיע עם כל הרכיבים המוצגים להלן. ודא שקיבלת את כל הרכיבים. אם חסר רכיב כלשהו, **צור קשר עם Dell**.

**הערה:** חלק מהפריטים הם אופציונליים וייתכן שלא צורפו לצג. ייתכן שלא ניתן יהיה להשתמש בתכונות או במדיות מסוימות במדינות מסוימות.

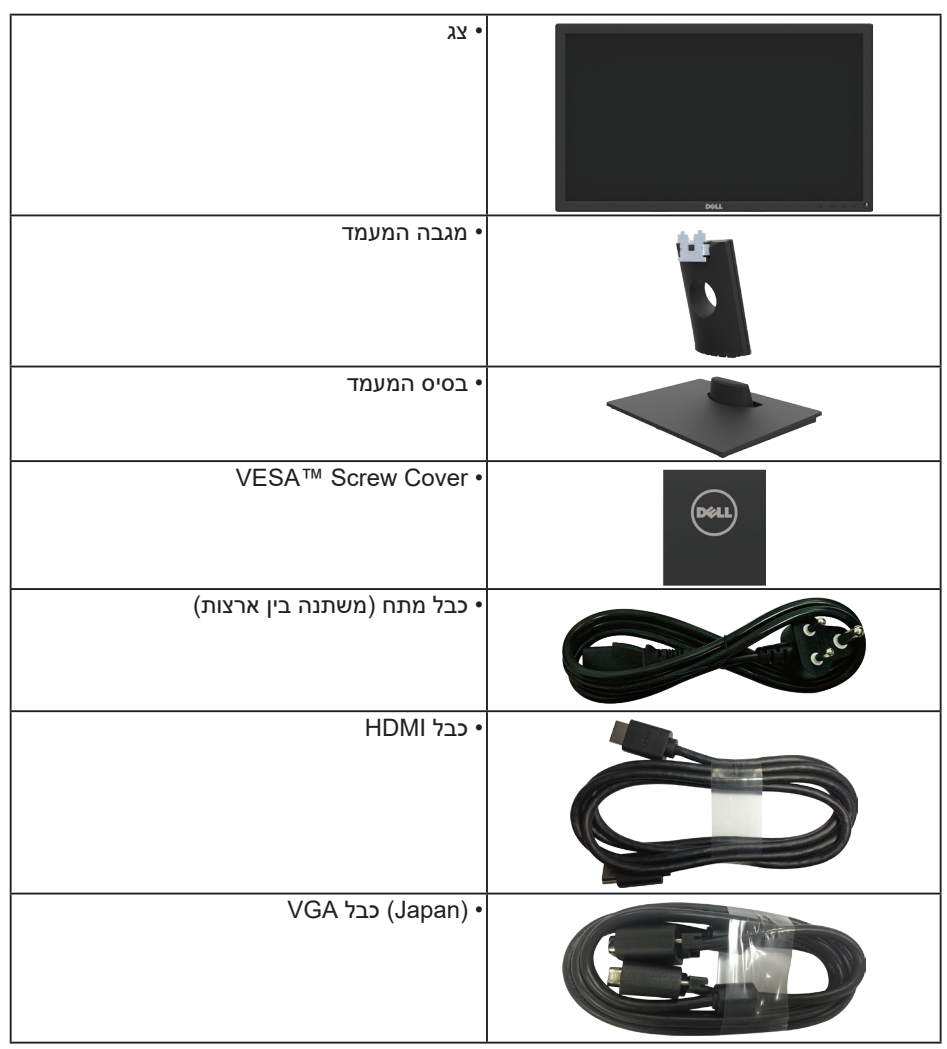

DØL

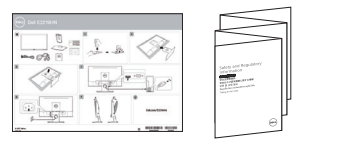

### **תכונות המוצר**

<span id="page-5-0"></span>לצג השטוח HN2219E Dell יש תצוגת TFT LCD עם מטריצה פעילה ותאורת רקע מסוג LED. בין התכונות של הצג:

- **E2219HN**: גודל תמונה לצפייה 54.61 ס"מ 21.5 אינץ'), רזולוציה 1920 x 1920, כולל תמיכה במסך מלא עבור רזולוציות נמוכות.
	- יכולת כוונון ההטיה.
- מעמד ניתן להסרה וחורי התקנה 100 מ"מ תואמי VESA( Standards Electronics Video Association )לפתרונות התקנה גמישים.
	- יכולת הכנס-הפעל, מותנית בתמיכה במערכת.
	- כוונון תפריט מסך )OSD )להגדרה קלה ולאופטימיזציה של המסך.
- תקליטור תיעוד ותוכנה עם קובץ פרטים )INF), קובץ התאמת צבעים )ICM )ותיעוד המוצר.
	- תוכנת Manager Display Dell.
		- אישור STAR ENERGY
			- חריץ נעילת אבטחה.
				- יכולת ניהול נכסים.
					- CECP( בסין(.
				- תאימות ל-RoHS.
			- צגים בעלי אישור TCO.
	- מד אנרגיה מציג בזמן אמת את רמת האנרגיה הנצרכת על ידי הצג.
		- שיפור הנוחות לעיניים באמצעות צג שאינו מהבהב.
- ההשפעות לטווח ארוך של האור הכחול הנפלט מהצג עלולות לגרום לנזק לעיניים, כולל התעייפות העיניים או הפעלת מאמץ רב על ידי העיניים. התכונה ComfortView מקטינה את כמות האור הכחול שנפלט מהצג כדי לשפר את הנוחות לעיניים.

## **זיהוי חלקים ובקרות**

## **מבט קדמי**

<span id="page-6-0"></span>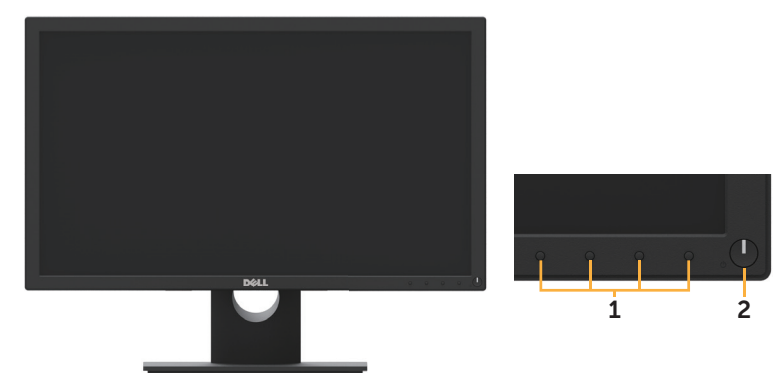

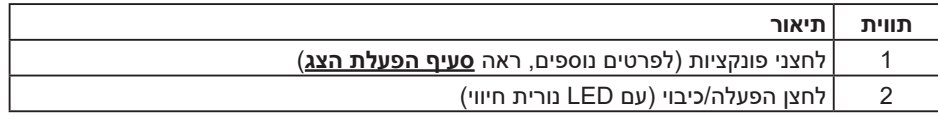

## **מבט מאחור**

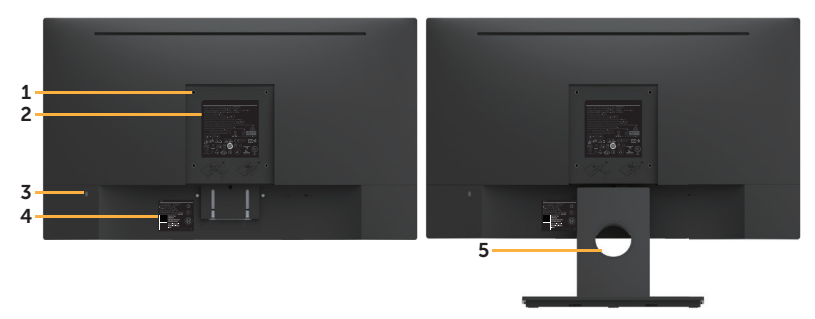

#### מבט אחורי עם מעמד הצג

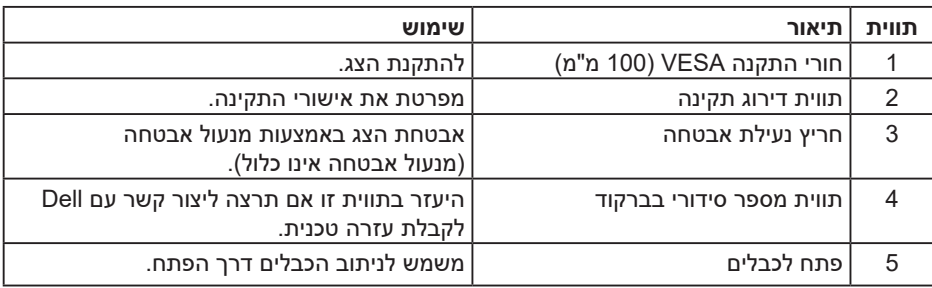

DELL

#### **מבט מהצד**

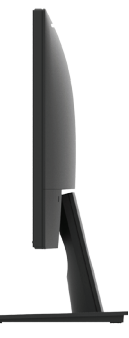

צד ימין

## **מבט מלמטה**

<span id="page-7-0"></span>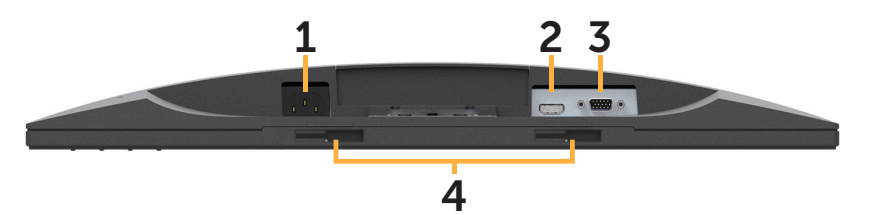

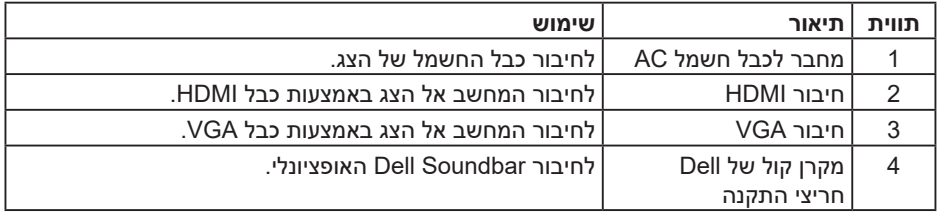

## **מפרט הצג**

## **מפרט לוח שטוח**

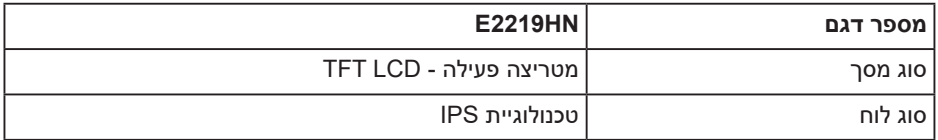

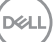

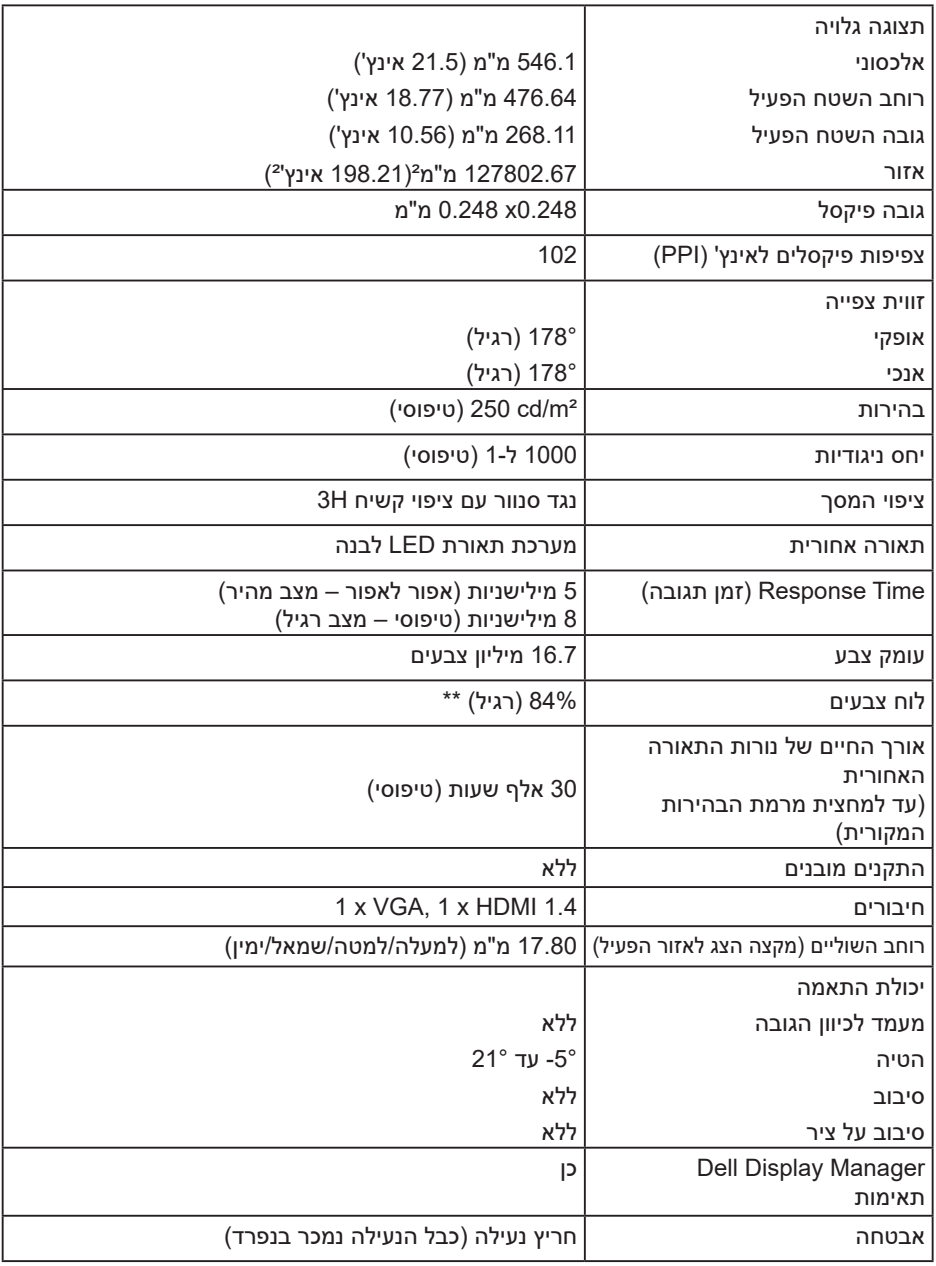

\* [E2219HN] ערכת הצבעים (טיפוסי) מבוססת על תקני הבדיקה CIE1931-۱ (84%) ו-CIE1931 (72%). DELL

## **מפרטי רזולוציות**

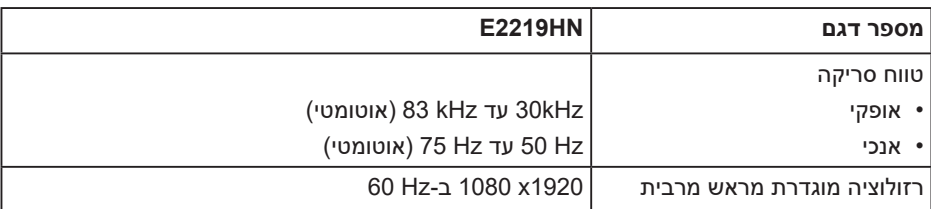

#### **מצבי וידאו נתמכים**

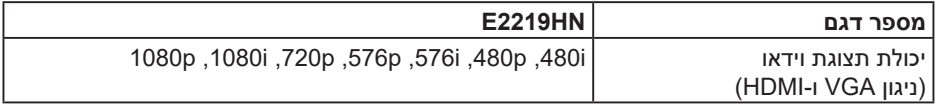

#### **מצבי תצוגה מוגדרים מראש**

הטבלה שלהלן מפרטת את המצבים המוגדרים מראש שעבורם מובטח גודל ומרכוז התמונה:

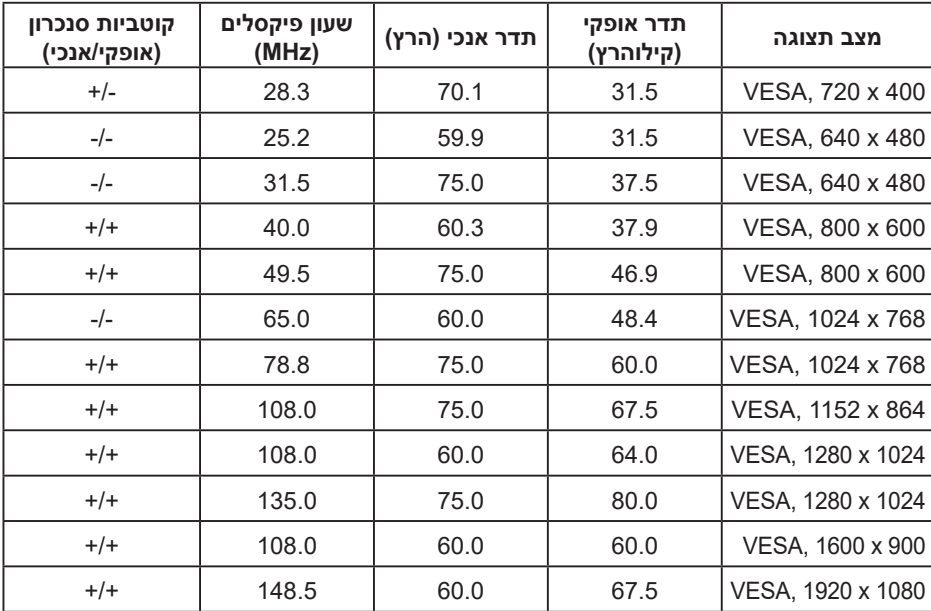

## **מפרט חשמלי**

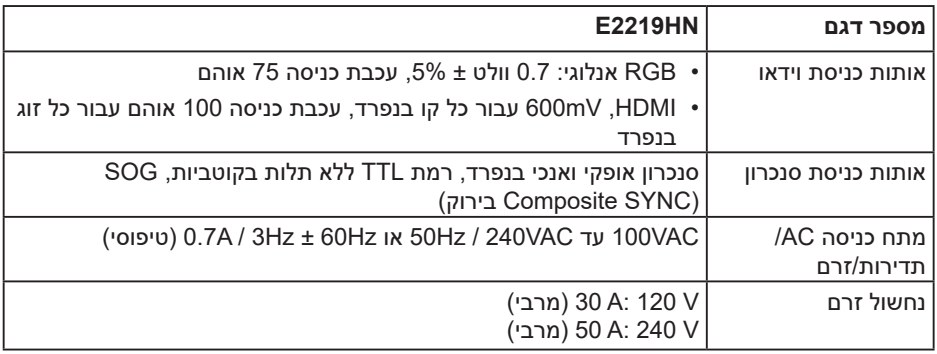

#### **מאפיינים פיזיים**

הטבלה שלהלן מפרטת את המאפיינים הפיזיים של הצג:

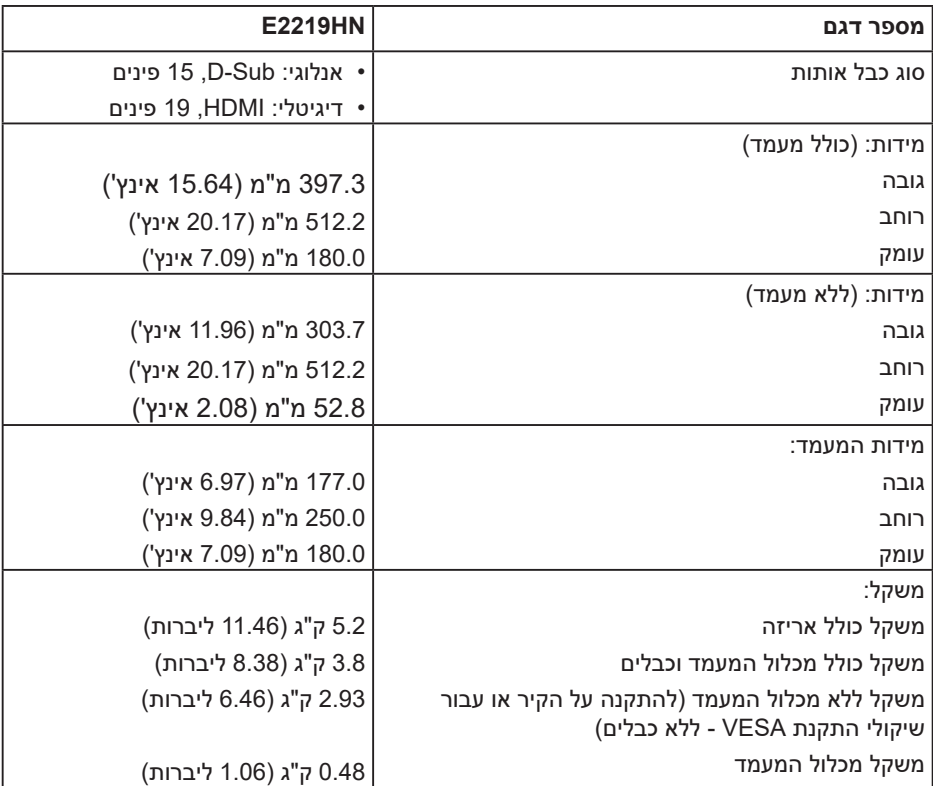

 $(\sim$ LL $)$ 

#### **תנאי סביבה**

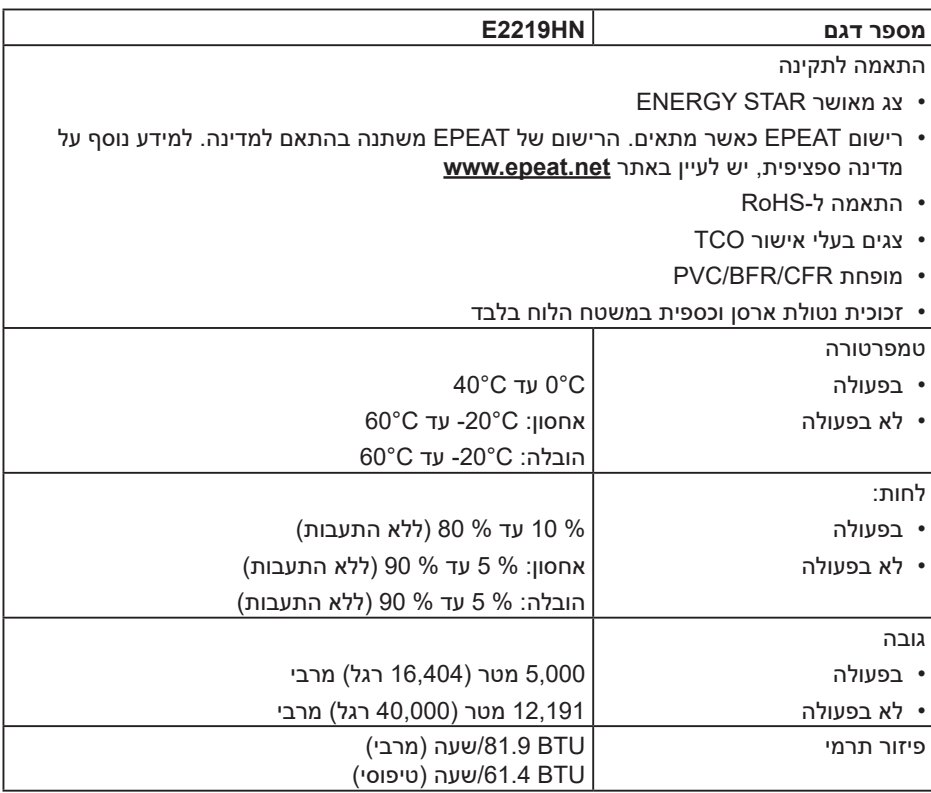

#### **מצבי ניהול צריכת חשמל**

אם אתה משתמש בכרטיס מסך תואם DPM או בתוכנה המותקנת במחשב של VESA, המסך יפחית באופן אוטומטי את צריכת החשמל שלו כאשר אינו בשימוש. תכונה זו נקראת Mode Save Power )מצב חיסכון בצריכת החשמל(. כאשר המחשב מזהה קלט מהמקלדת, מהעכבר או מהתקן קלט אחר, הצג יחזור אוטומטית לפעולה. הטבלה הבאה מציגה את צריכת ההספק ואת האותות של תכונה אוטומטית זו לחיסכון בהספק:

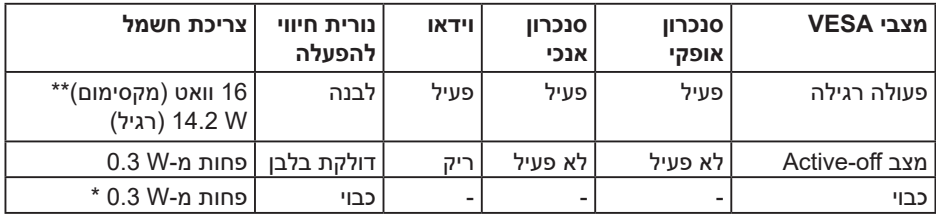

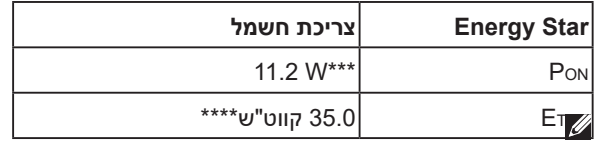

#### **הערה:**

Pon: צריכת החשמל במצב מופעל כמוגדר בגרסת 6.0 Energy Star.

ETEC: סה"כ צריכת חשמל בקוט"ש, בהתאם להגדרות של 7.0 Star Energy.

תצוגת המסך תפעל במצב פעולה רגיל בלבד. כאשר לחצן כלשהו נלחץ במצב Active-off, פרט ללחצן ההפעלה/כיבוי, ההודעה הזו תוצג:

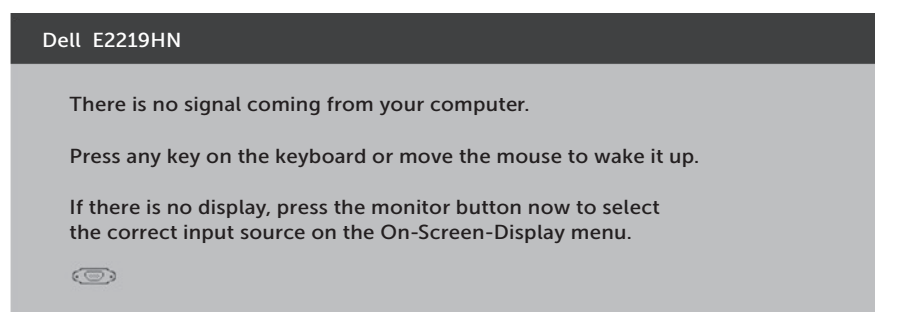

הפעל את המחשב ואת הצג כדי לגשת אל תפריט המסך.

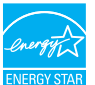

**הערה:** לצגי HN2219E Dell יש אישור Star Energy

- \* ניתן לבטל לגמרי את צריכת החשמל במצב כבוי רק על ידי ניתוק כבל החשמל מהצג.
	- \*\* צריכת חשמל מרבית במצב ניגודיות ובהיקות המרביים.
- \*\*\* מסמך זה מובא למטרות מידע בלבד ומבוסס על ביצועים במעבדה. ביצועי המוצר בפועל עשויים להיות שונים, בהתאם לתוכנה, לרכיבים ולציוד ההיקפי שרכשת ואין כל התחייבות לעדכן את המידע הזה. בהתאם לכך, אין להסתמך על המידע הזה בעת קבלת ההחלטה בנוגע לעמידות חשמלית או כל החלטה אחרת. אין כל אחריות בנוגע לדיוק או לשלמות המידע, בין אם באופן מפורש או מרומז.

#### **הקצאות פינים**

## **חיבור VGA**

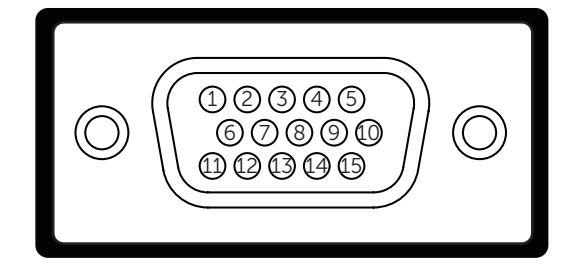

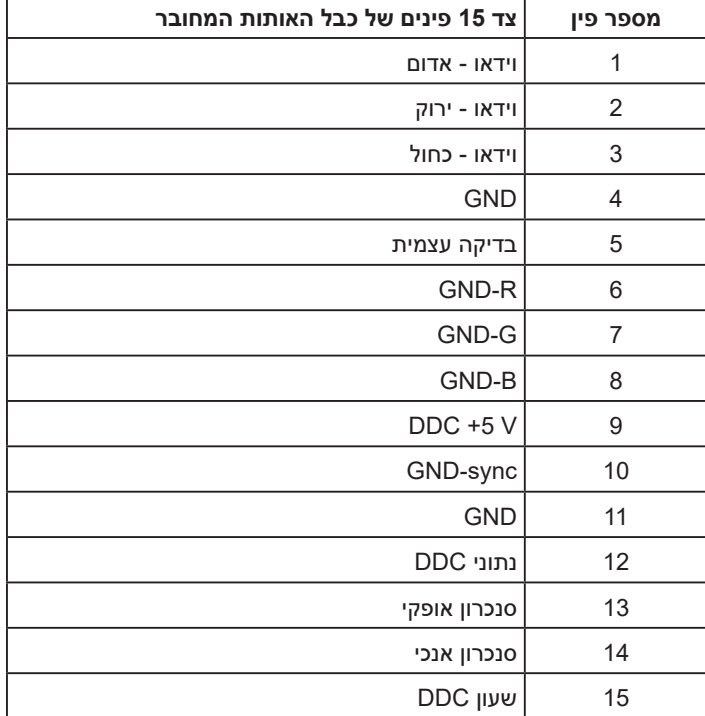

DELL

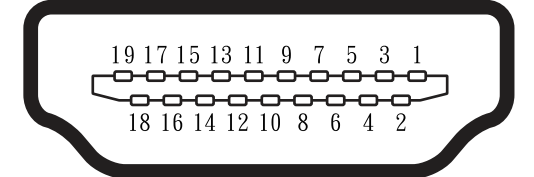

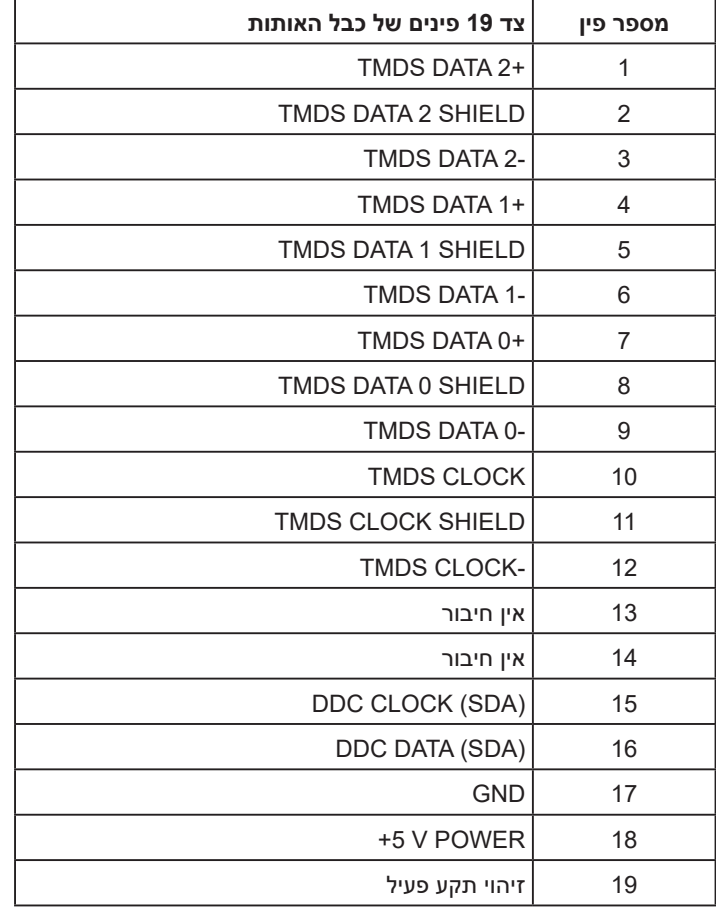

## **יכולת הכנס-הפעל**

<span id="page-15-0"></span>תוכל להתקין את הצג בכל מערכת תואמת הכנס-הפעל. הצג יספק למחשב באופן אוטומטי את נתוני זיהוי התצוגה המורחב )EDID )תוך שימוש בפרוטוקולי ערוץ נתוני תצוגה )DDC), ויאפשר למערכת להגדיר את עצמה ולמטב את הגדרות הצג. ברוב המקרים, התקנת הצג תתבצע באופן אוטומטי. תוכל לבחור הגדרות שונות אם תרצה בכך.

## **איכות צג ה-LCD ומדיניות פיקסלים**

פעמים רבות, במהלך הייצור של צג LCD, פיקסל אחד או יותר מתקבעים במצב שאינו ניתן לשינוי. התוצאה הגלויה היא פיקסל קבוע המופיע כנקודה זעירה או כהה, או כנקודה בהירה וחסרת צבע. כאשר הפיקסל דולק קבוע, התופעה נקראת "נקודה בהירה". כאשר הפיקסל כבוי באופן קבוע, התופעה נקראת "נקודה כהה".

כמעט בכל המקרים, קשה להבחין בפיקסלים הללו והם אינם פוגעים באיכות או בשימושיות התצוגה. תצוגה עם 1 עד 5 פיקסלים קבועים נחשבת לרגילה ובתחום הסטנדרטים התחרותיים. לקבלת מידע נוסף, עבור לאתר התמיכה של Dell, בכתובת:

.http://www.dell.com/support/monitors

## **הנחיות לתחזוקה**

#### **טיפול בצג**

 **זהירות: לפני ניקוי הצג, קרא את הוראות הבטיחות והישמע להן.**

 **אזהרה: לפני ניקוי הצג, נתק את כבל החשמל שלו מהשקע שבקיר.** 

מומלץ לפעול בהתאם להוראות שברשימה הבאה להוצאה מהאריזה, לניקוי או לטיפול בצג:

- לניקוי המסך האנטי-סטטי, הרטב קלות מטלית רכה ונקייה במים. אם ניתן, השתמש במטלית מיוחדת לניקוי מסכים או בתמיסה מתאימה לציפוי האנטי-סטטי. אין להשתמש בבנזין, במדלל, באמוניה, בחומרי ניקוי שוחקים או באוויר דחוס.
- השתמש במטלית לחה ופושרת כדי לנקות את הפלסטיק. הימנע משימוש בחומרי ניקוי מכל סוג, החומרים הללו משאירים ציפוי לבנבן על חלקי הפלסטיק.
- אם הבחנת באבקה לבנה כשהוצאת את הצג מהאריזה, נגב אותה בעזרת מטלית. אבקה לבנה זו נוצרת בזמן המשלוח.
- טפל בזהירות בצג. מכשיר עם צבעים כהים יכול להישרט ועלולים להופיע עליו יותר סימני שחיקה לבנים מאשר במכשיר עם צבעים בהירים.
	- כדי לשמור על איכות התמונה הגבוהה ביותר בצג שלך, השתמש בשומר מסך דינמי וכבה את הצג כשאינו בשימוש.

**ISO** 

## **התקנת הצג**

## **חיבור המעמד**

**הערה:** בסיס המעמד מגיע כשהוא מנותק מהצג.

**.1** חבר את מגבה המעמד אל בסיס המעמד.

<span id="page-16-0"></span>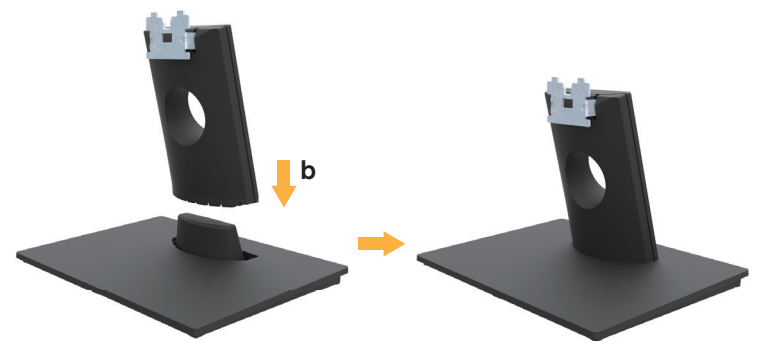

- **א.** מקם את בסיס המעמד של הצג על שולחן שטוח ויציב.
- **ב.** החלק את גוף המעמד של הצג בכיוון הנכון וכלפי מטה אל בסיס המעמד עד שיינעל במקומו בנקישה.
	- **.2** חבר את מכלול המעמד אל הצג:

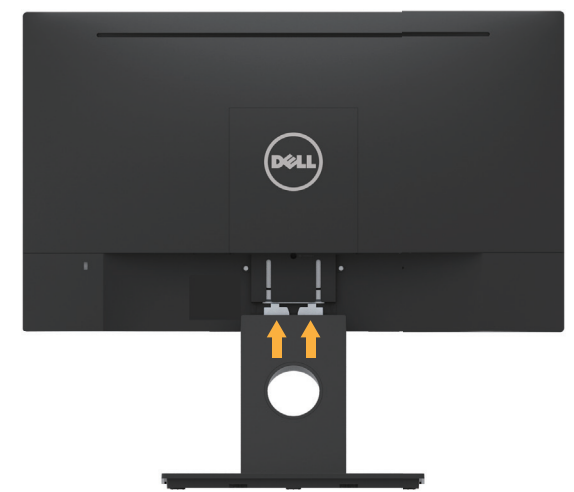

- **א.** הנח את הצג על גבי בד רך או כרית ליד קצה שולחן.
	- **ב.** יישר את תושבת מכלול המעמד מול החריץ שבצג.
		- **ג.** הכנס את התושבת בכיוון הצג עד שתינעל במקומה.

DEL

## **חיבור הצג**

<span id="page-17-0"></span>**אזהרה: לפני שתתחיל לבצע פעולה כלשהי בסעיף זה, קרא ופעל בהתאם להוראות הבטיחות.**

לחיבור הצג אל המחשב:

.1 כבה את המחשב ונתק את כבל החשמל.

.2 חבר את כבל ה-VGA השחור או את כבל HDMI אל יציאת הווידאו המתאימה בגב המחשב.

## **חיבור כבל VGA**

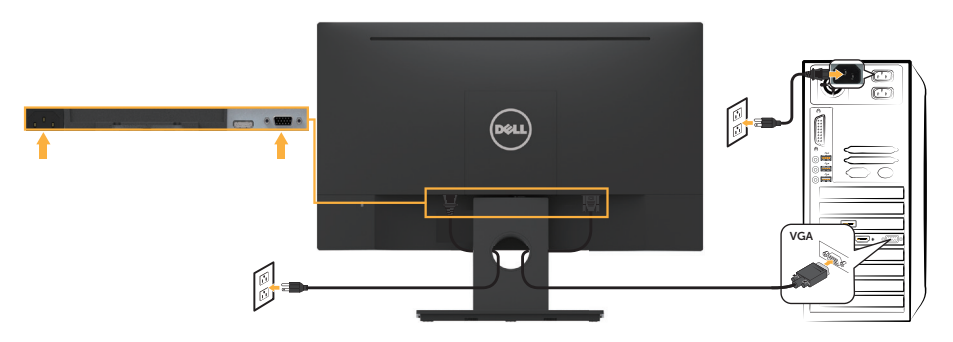

## **חיבור כבל HDMI**

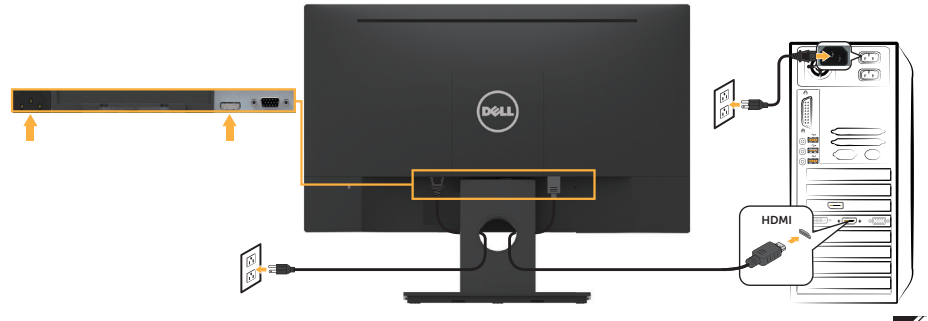

**הערה:** התרשימים מיועדים להמחשה בלבד. המראה במחשב עשוי להיות שונה.

$$
\left(\text{bell}\right)
$$

## **סידור הכבלים**

<span id="page-18-0"></span>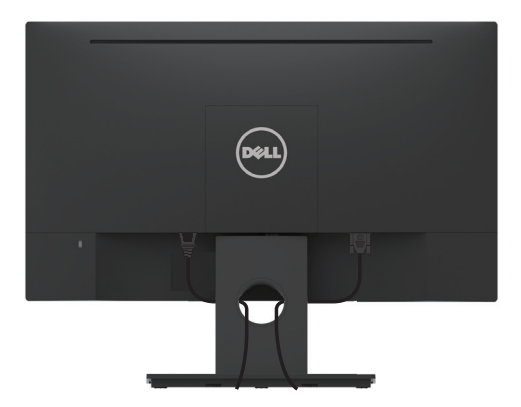

לאחר שחיברת את כל הכבלים הדרושים אל הצג ואל המחשב )למידע נוסף על חיבור הכבלים עיין בקטע **חיבור הצג**(, סדר את כל הכבלים כפי שמוצג למעלה.

## **הסרת מעמד הצג**

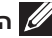

**הערה:** מוצר זה מיועד לשימוש עבור צג עם מעמד. כאשר אתה רוכש מעמד מסוג אחר, עיין במדריך ההתקנה המתאים של המעמד לקבלת הוראות הסרה.

**.1** שלוף את כיסוי ה-VESA

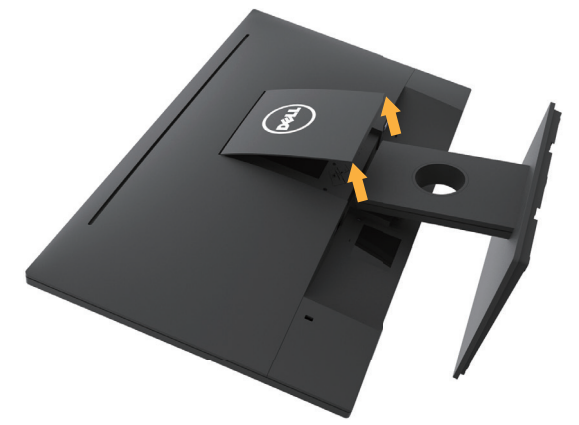

**א.** מקם את פנל הצג על בד רך או כרית. **ב.** הרם בו-זמנית משני הצדדים, שלוף את כיסוי ה-VESA והרחק אותו מהצג.

**.2** שלוף את מכלול המעמד מהצג.

<span id="page-19-0"></span>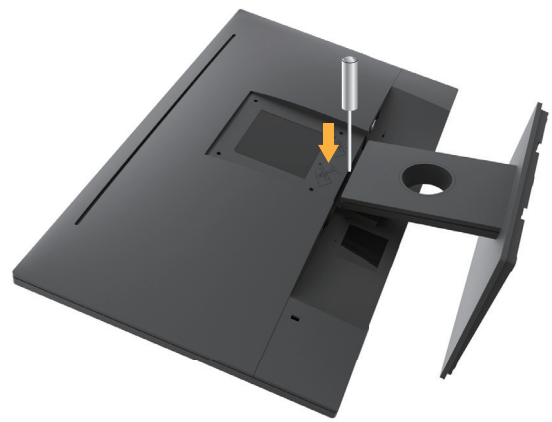

**א.** דחוף בעזרת מברג ארוך את לשונית השחרור הנמצאת בפתח שמעל למעמד. **ב.** לאחר שחרור הלשונית, הסר את בסיס הצג מהצג.

## **התקנה על הקיר )אופציונלית(**

)מידות הברגים: 4M x 10 מ"מ(. עיין בהוראות המצורפות לערכת התקנת הבסיס התואם ל-VESA.

- **.1** הנח את הצג על גבי בד רך או כרית ליד קצה שולחן שטוח ויציב.
	- **.2** הסר את המעמד.
- **.3** השתמש במברג כדי להסיר את ארבעת הברגים המאבטחים את כיסוי הפלסטיק.

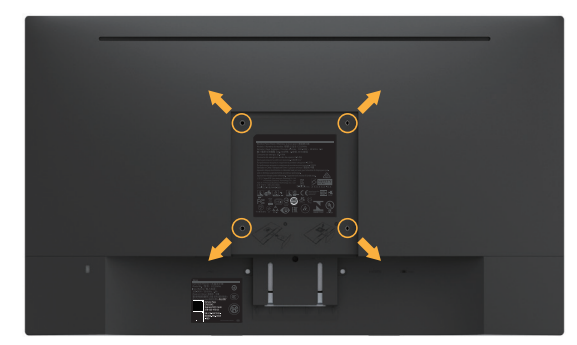

**.4** חבר את תושבת ההתקנה מערכת ההתקנה על הקיר ל-LCD.

**.5** התקן את ה-LCD על הקיר לפי ההוראות המצורפות לערכת ההתקנה של הבסיס.

**הערה:** מיועד לשימוש רק עם מתקן לתלייה על הקיר מסוג המאושר על ידי UL עם סיבולת עומס/משקל של 2.84 ק"ג לפחות.

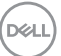

## **הפעלת הצג**

## **הפעלת הצג**

לחץ **©** כדי להפעיל את הצג.

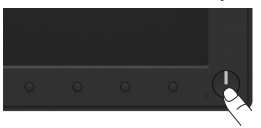

## **שימוש בבקרות שבלוח הקדמי**

<span id="page-20-0"></span>**לחץ על** המקשים שבחזית הצג כדי לשנות את הגדרות התמונה.

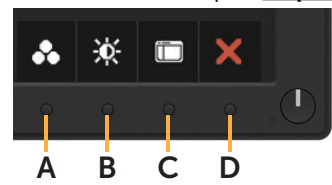

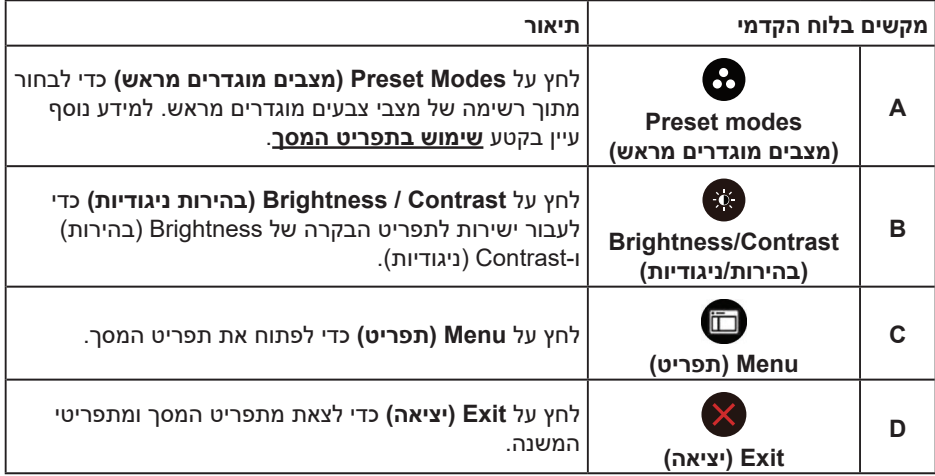

#### **מקשים בלוח הקדמי**

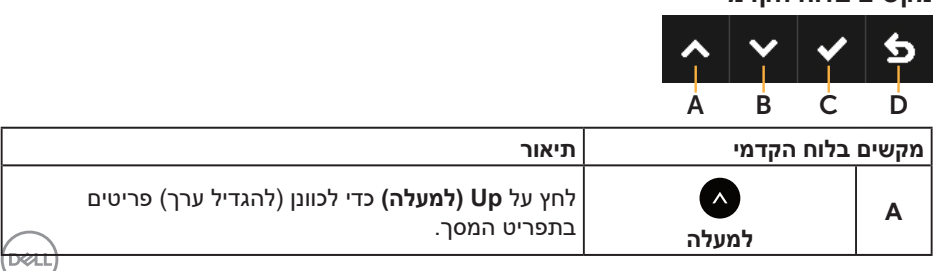

<span id="page-21-0"></span>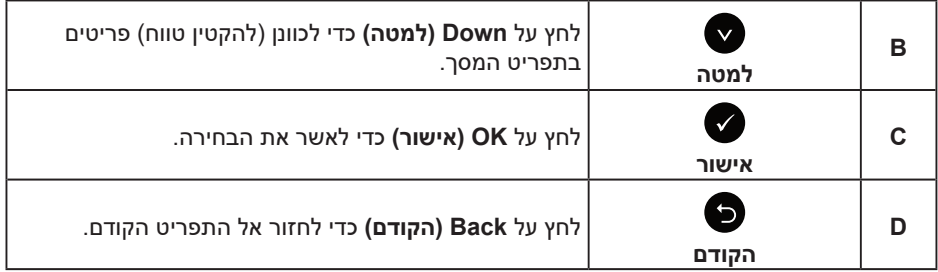

## **שימוש בתפריט המסך )OSD)**

#### **גישה למערכת התפריטים**

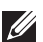

**הערה:** אם תשנה את ההגדרות ולאחר מכן תמשיך לתפריט אחר או תצא מתפריט המסך, הצג ישמור אוטומטית את השינויים. השינויים נשמרים גם אם תשנה את ההגדרות ולאחר מכן תמתין להיעלמותו של תפריט המסך.

**.1** לחץ על כדי לפתוח את תפריט המסך ולהציג את התפריט הראשי.

#### **תפריט ראשי**

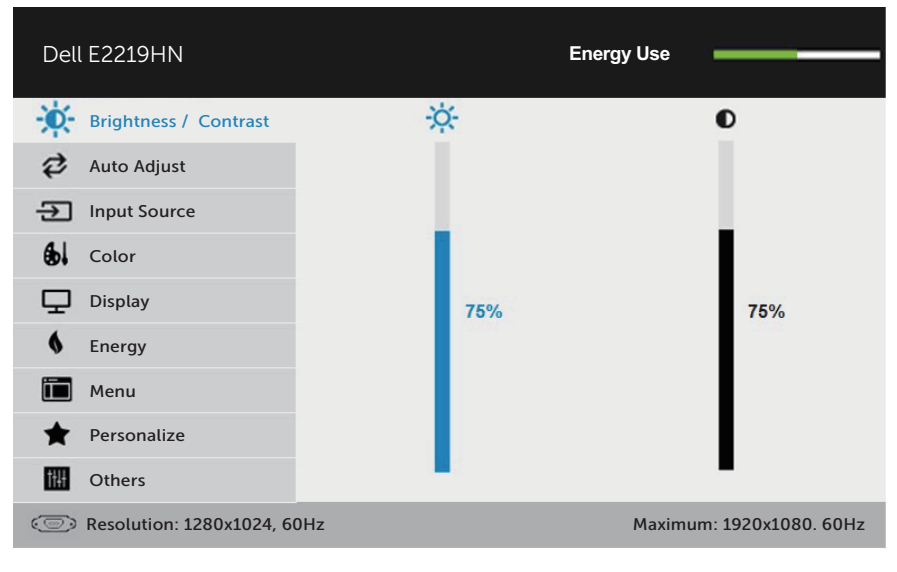

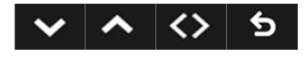

**הערה:** האפשרות Adjust Auto( כיוון אוטומטי( זמינה רק כאשר משתמשים במחבר אנלוגי )VGA).

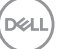

- **2.** לחץ על הלחצנים ו-● כדי לעבור בין האפשרויות בתפריט. כשאתה עובר בין הסמלים, שם האפשרות הנוכחית מסומן.
	- **.3** לבחירת הפריט המסומן בתפריט, לחץ שוב על .
	- **4.** לחץ על הלחצנים **©** ו-◙ כדי לבחור בפרמטר הרצוי.
- **.5** לחץ על הלחצן כדי להיכנס למחוון ולאחר מכן לחץ על או על בהתאם לחיוויים שבתפריט, כדי לערוך שינויים.
- **.6** בחר את כדי לחזור לתפריט הקודם בלי לקבל את ההגדרות הנוכחיות או על כדי לקבלן ולחזור לתפריט הקודם.

הטבלה הזו מפרטת את כל האפשרויות הקיימות בתפריט המסך ואת תפקידיהן.

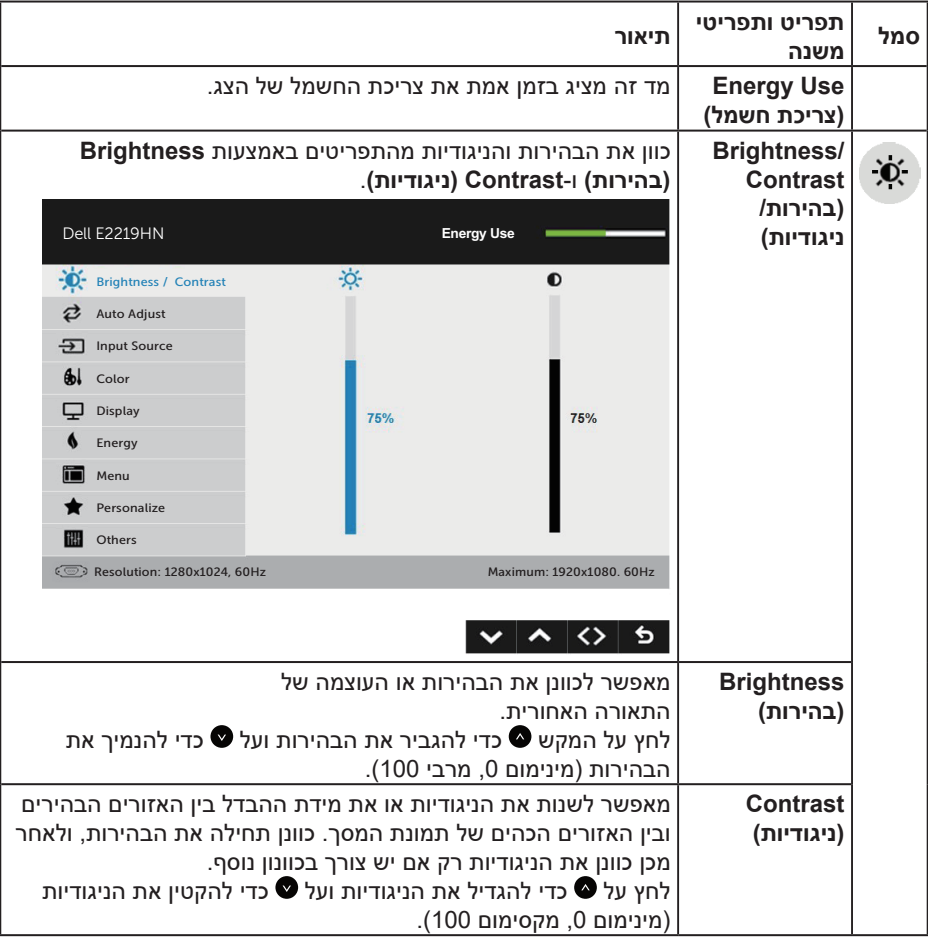

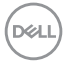

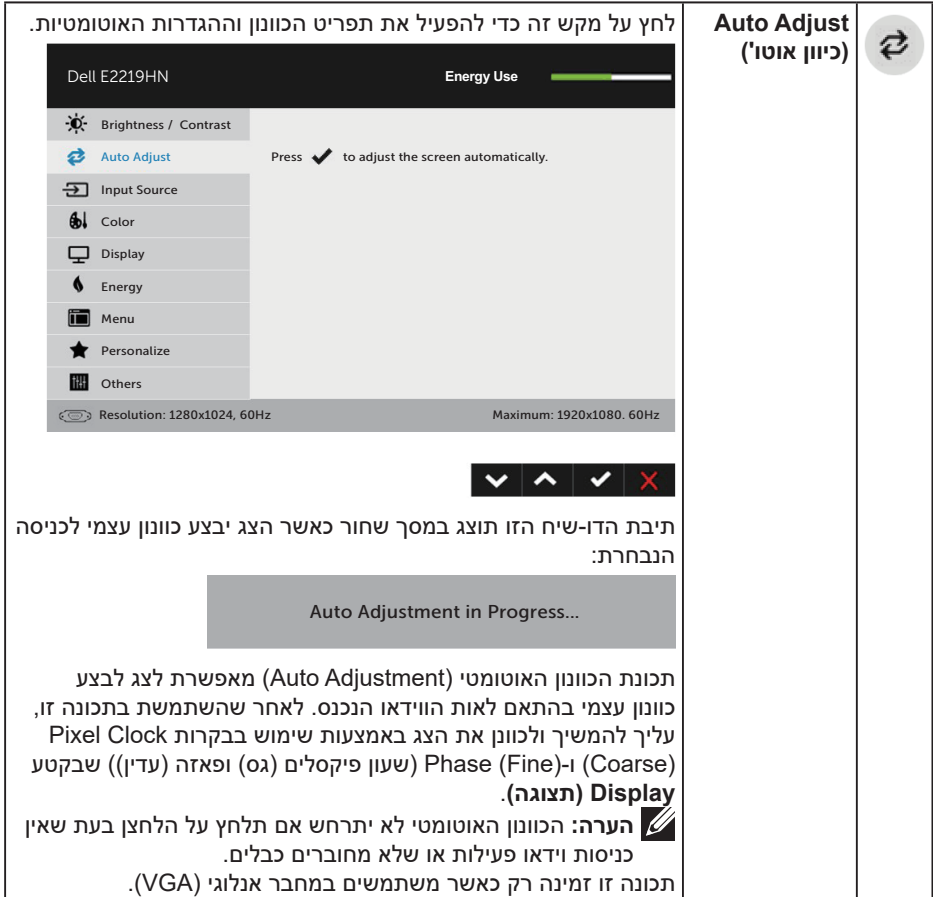

 $($ DELL

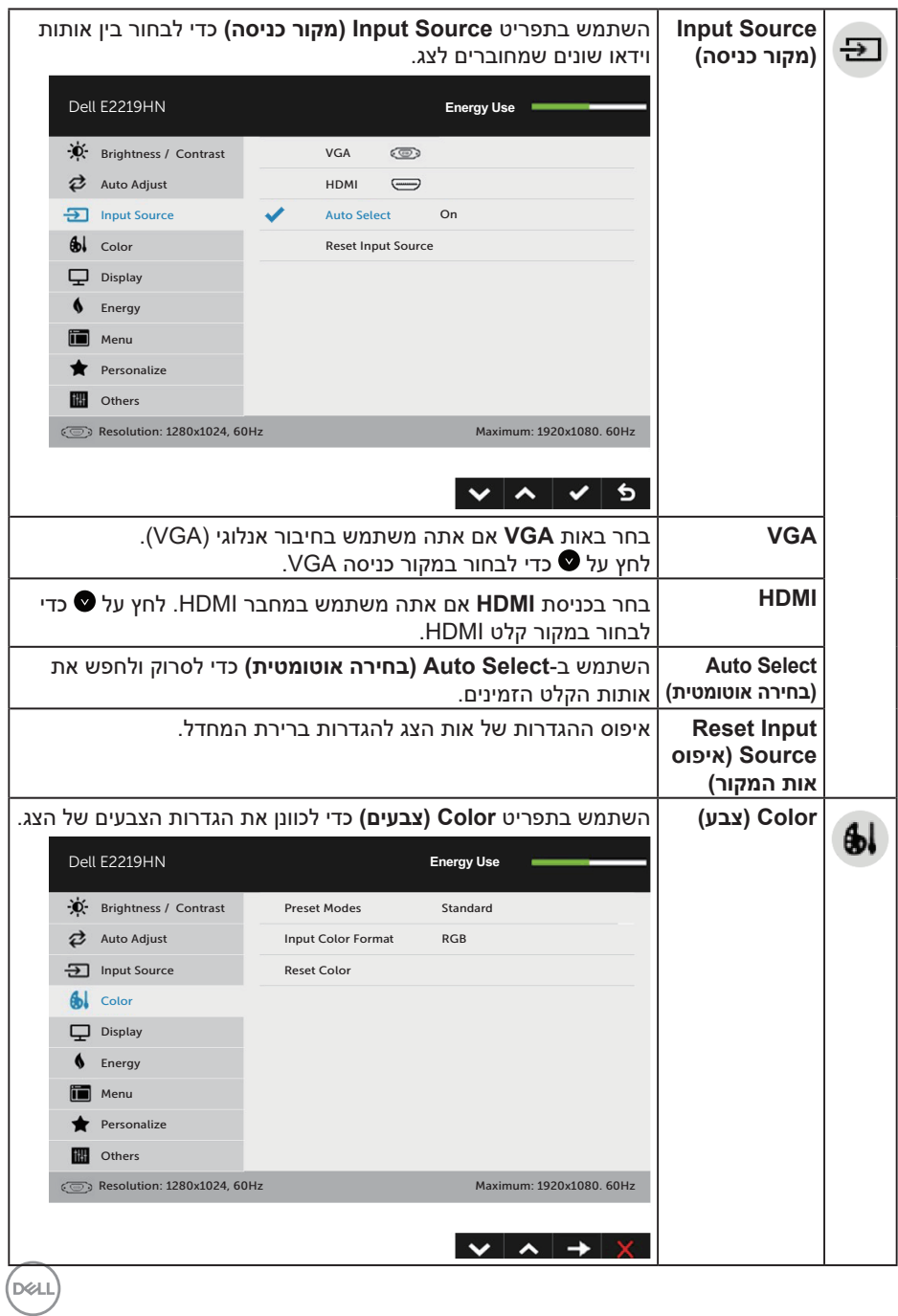

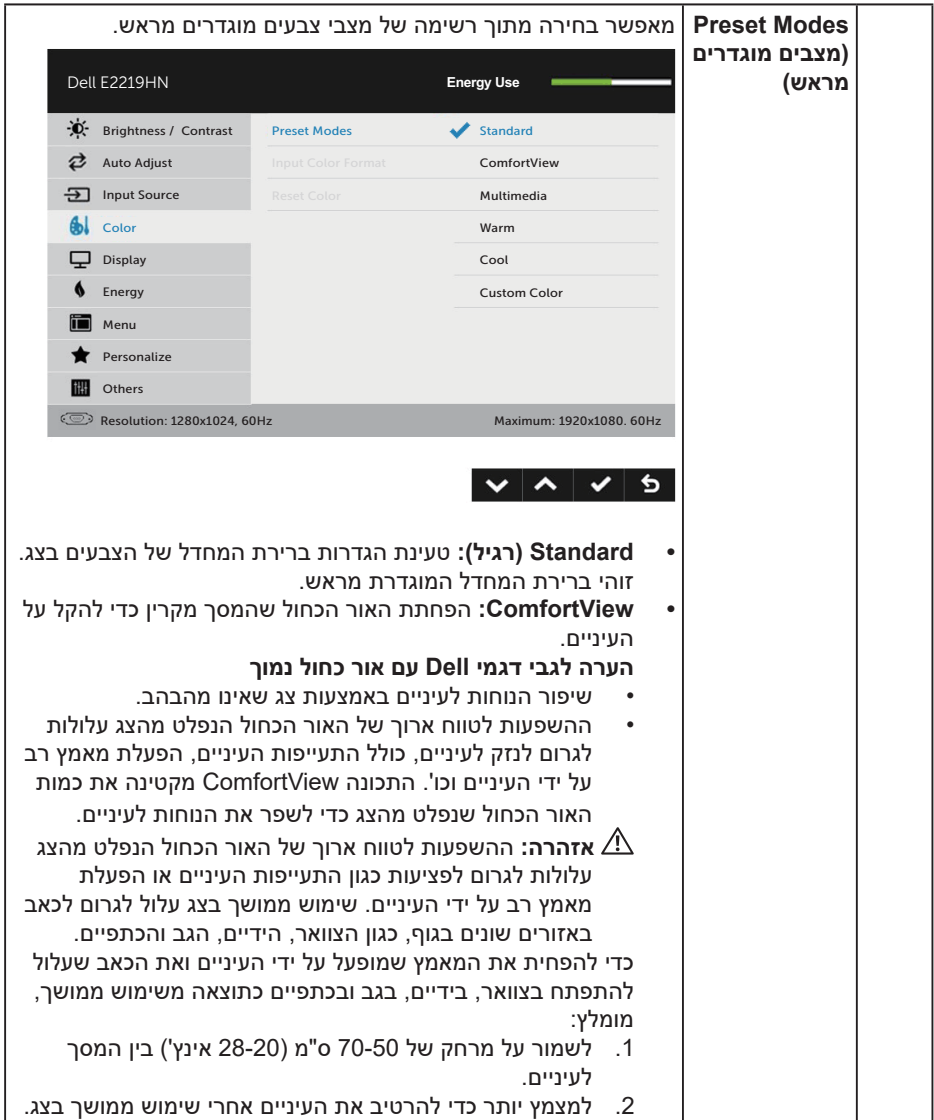

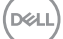

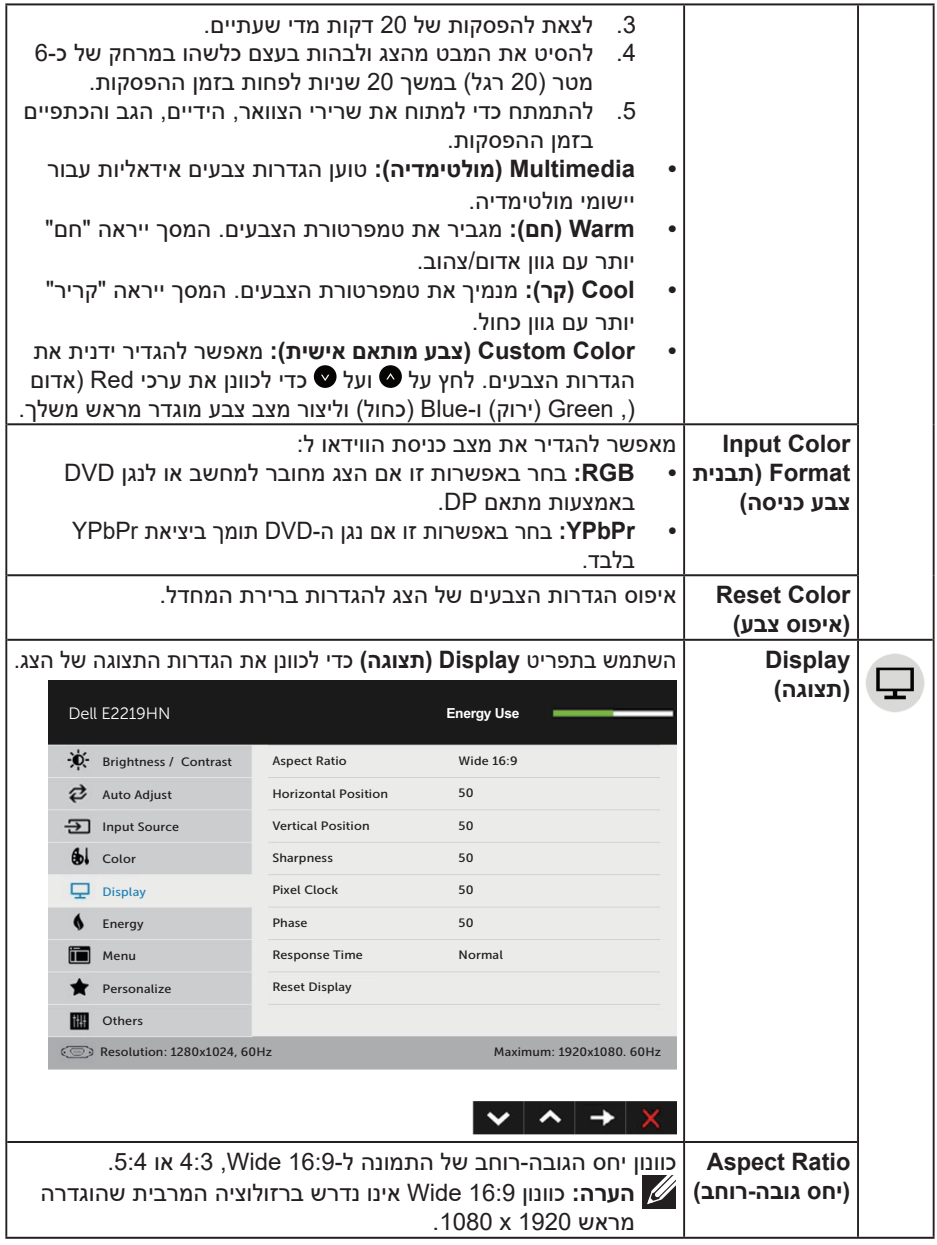

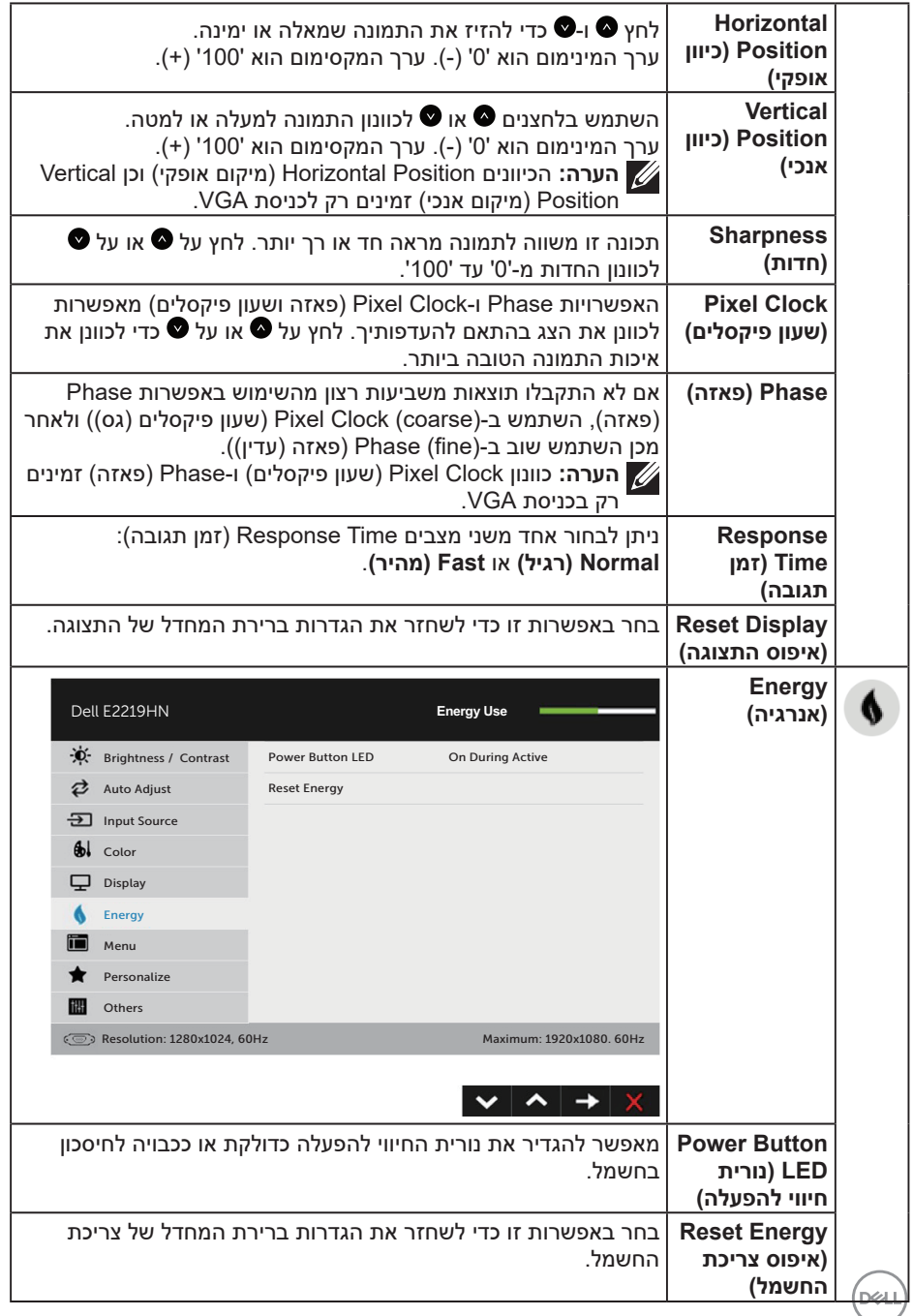

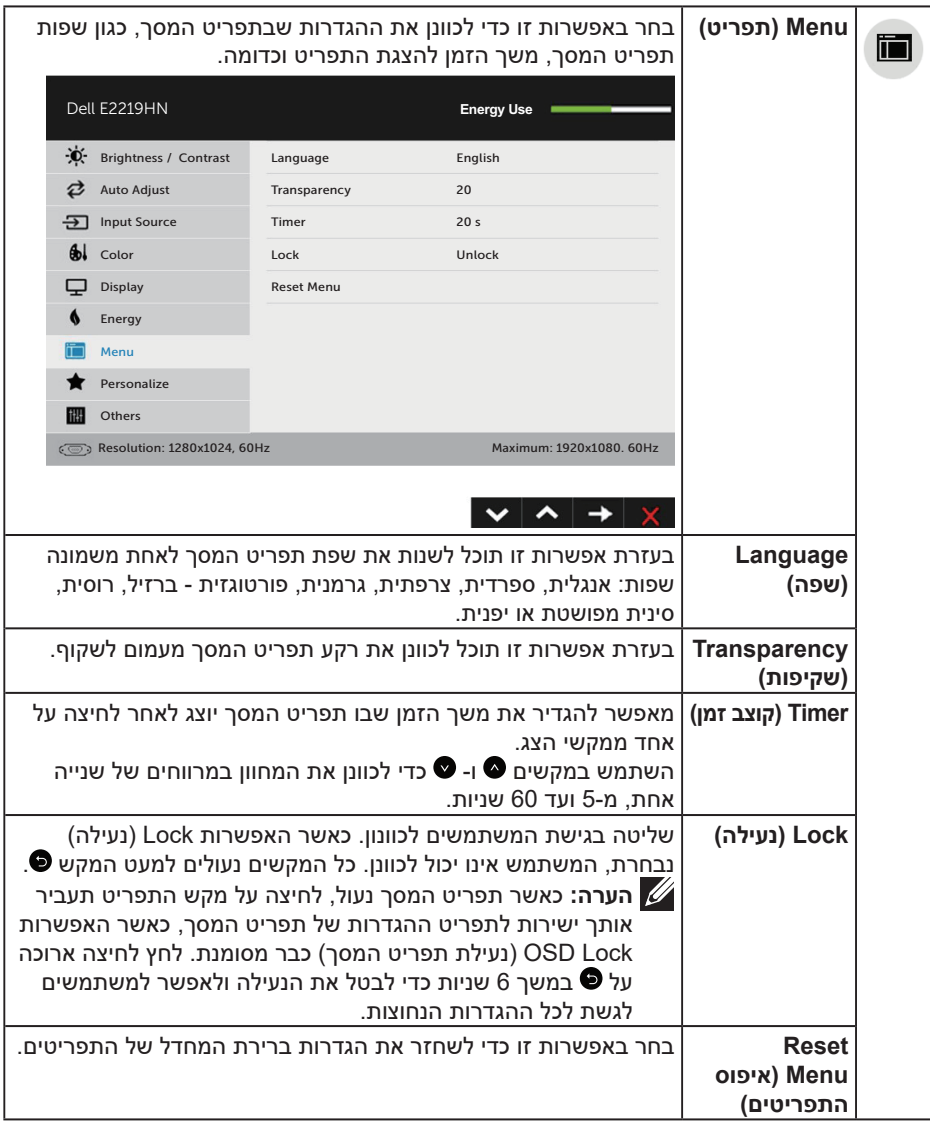

 $($ DELL

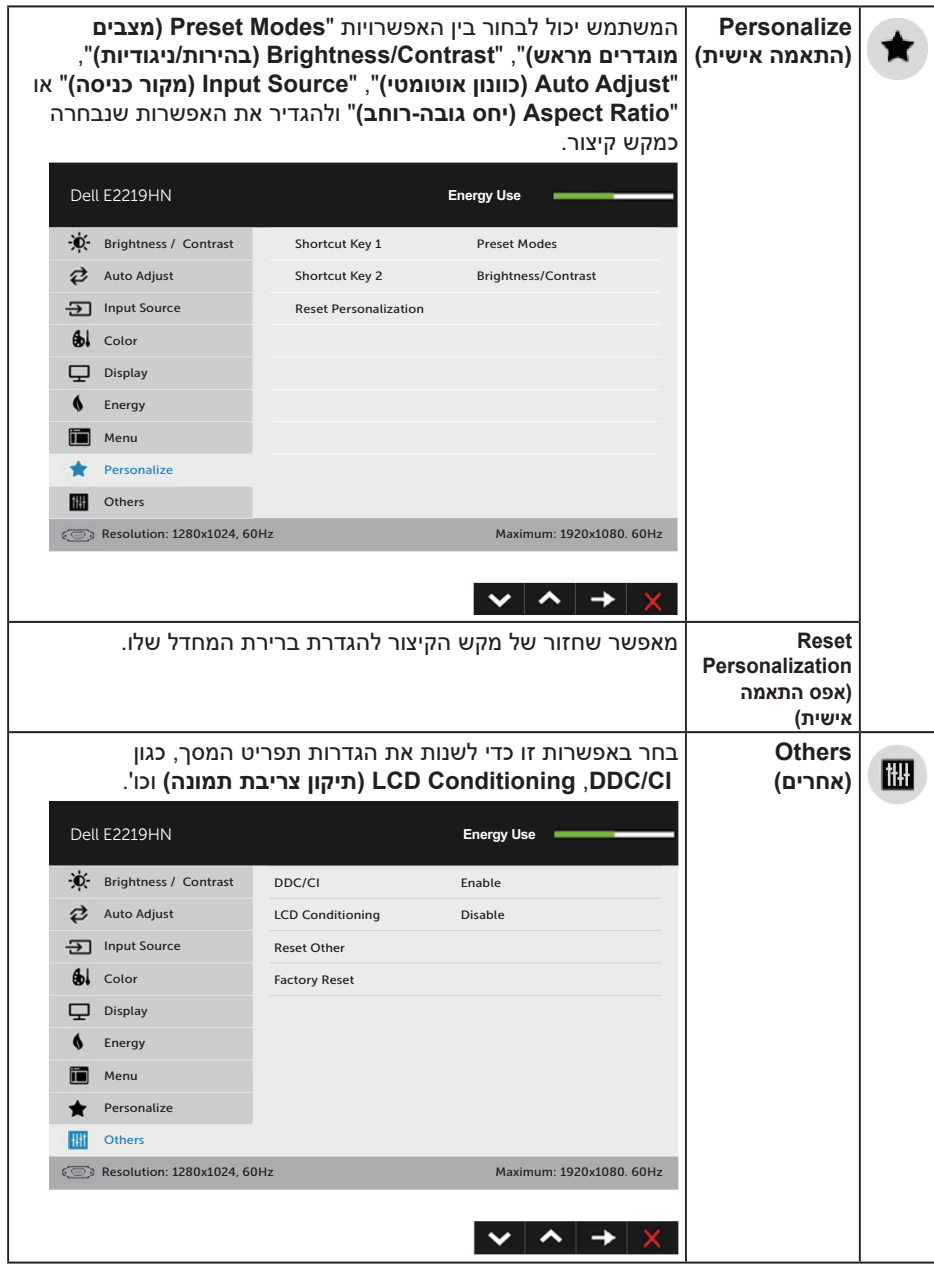

(dell

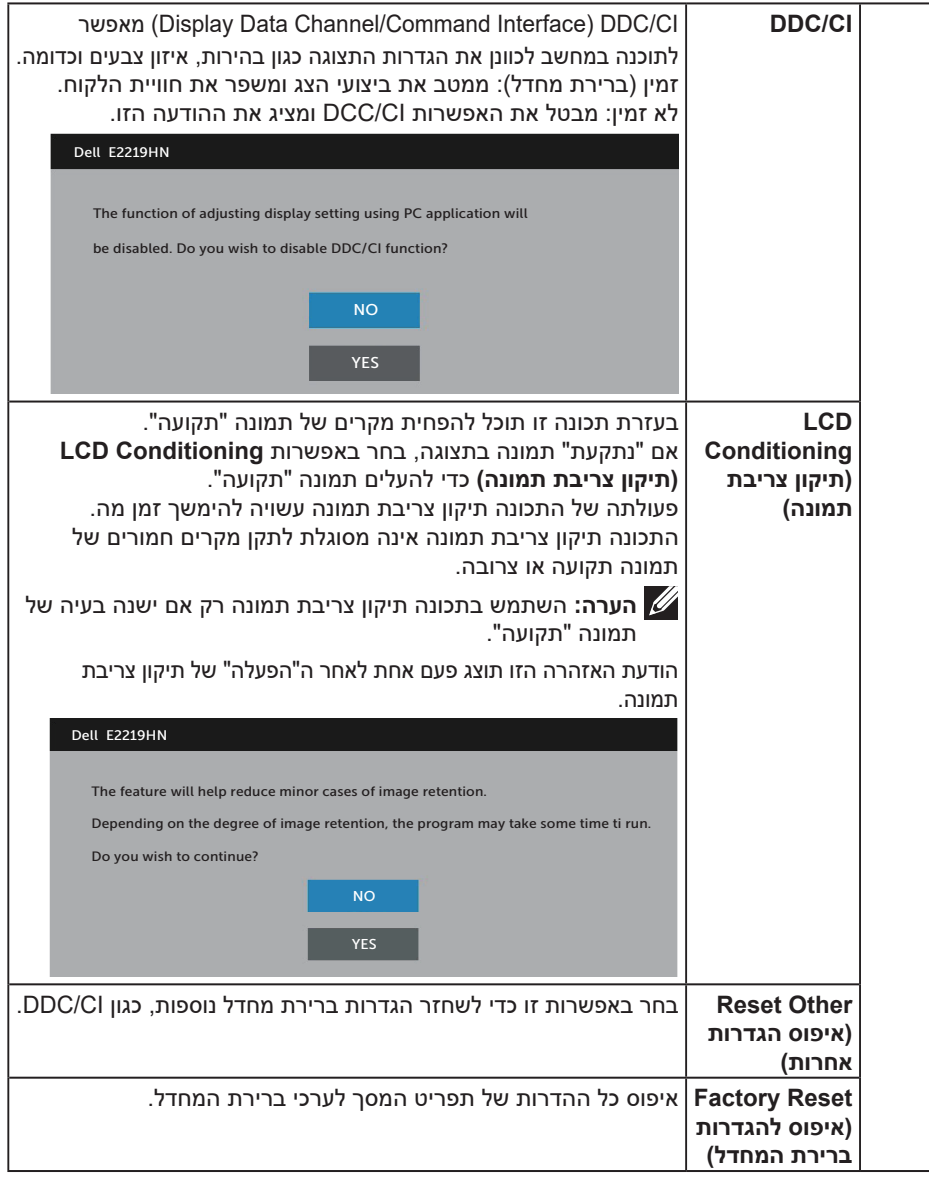

 $($ DELL

## **Messages OSD( הודעות תפריט המסך(**

אם הצג אינו תומך ברזולוציה מסוימת, תוצג ההודעה הזו:

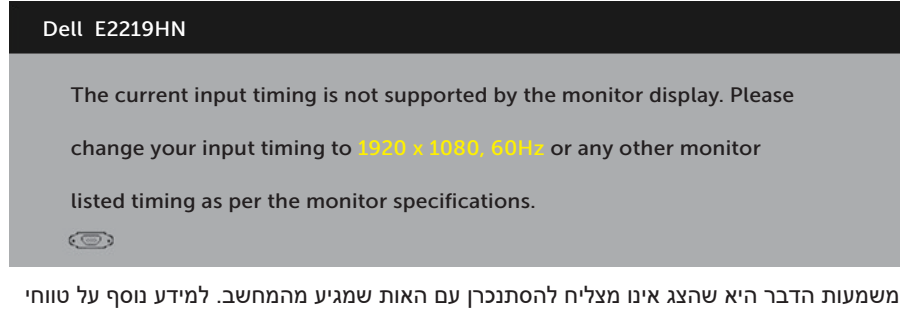

התדרים האופקיים והאנכיים שבהם הצג תומך, עיין בקטע **מפרט הצג**. המצב המומלץ הוא 1080x.1920 ההודעה הזו תוצג לפני הפיכה של CI/DDC ללא זמין.

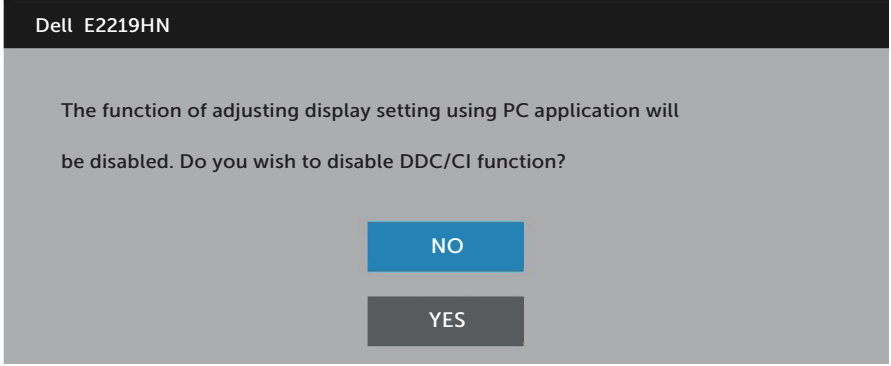

כשהצג עובר למצב **Save Power( חיסכון בצריכת חשמל(**, תוצג ההודעה הבאה:

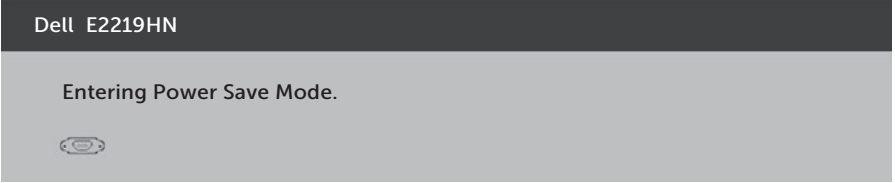

הפעל את המחשב והדלק את הצג כדי שתוכל להיכנס **לתפריט התצוגה**.

אם תלחץ על לחצן כלשהו פרט ללחצן ההפעלה, ההודעות הבאות יוצגו בהתאם לכניסה שנבחרה

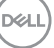

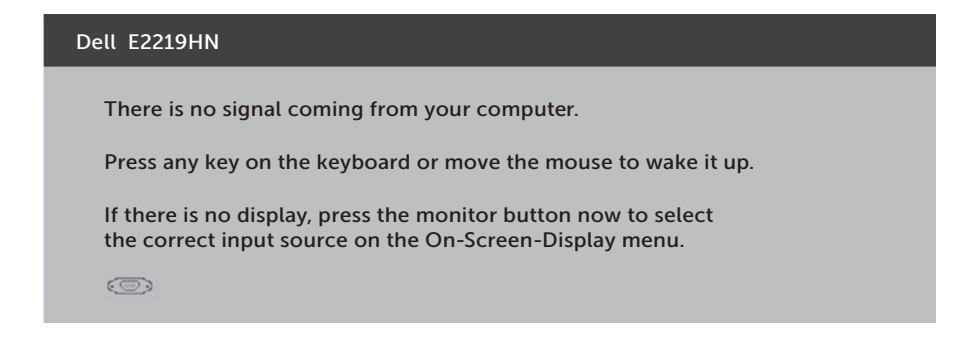

אם כבל HDMI או VGA אינו מחובר, תוצג תיבת דו-שיח צפה דומה לזו שבהמשך. הצג יעבור ל**מצב חיסכון בצריכת חשמל לאחר 4 דקות** אם לא יהיה שינוי בתמונה.

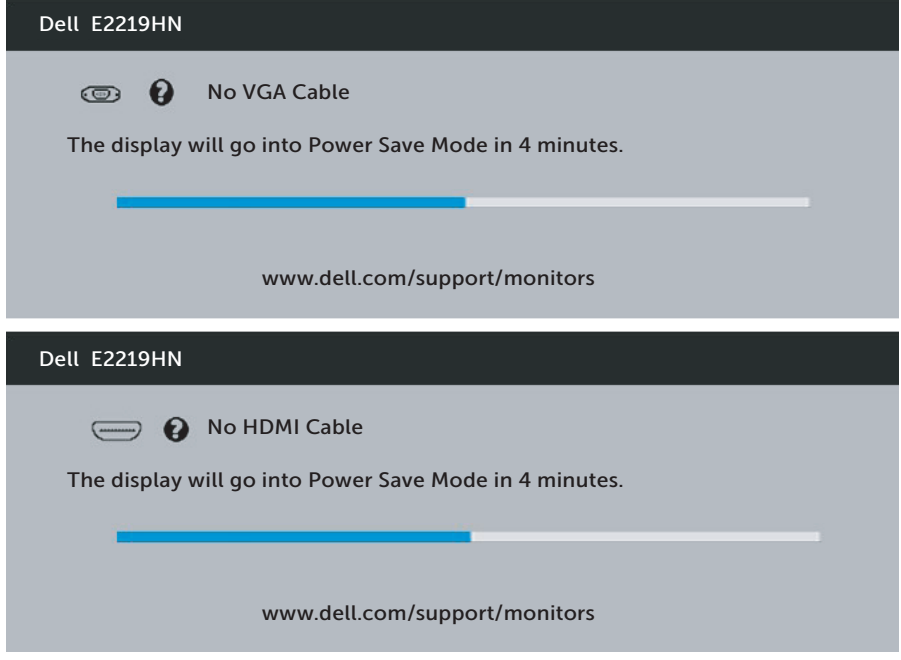

למידע נוסף עיין בקטע **פתרון בעיות**.

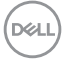

## **הגדרת רזולוציה מרבית**

<span id="page-33-0"></span>לקבלת ביצועי תצוגה אופטימליים עם מערכות הפעלה של Windows Microsoft, הגדר את רזולוציית התצוגה ל1920- x 1080 על ידי ביצוע הפעולות הבאות:

### **ב-Vista Windows וא 7 Windows 8, Windows 8.1, Windows:**

- **.1** ב8- Windows או ב8.1- Windows בלבד, בחר באריח Desktop( שולחן העבודה( כדי לעבור לשולחן העבודה הקלאסי.
	- **.2** לחץ לחיצה ימנית על שולחן העבודה ולחץ על Resolution Screen( רזולוציית המסך(.
		- **.3** פתח את הרשימה הנפתחת של רזולוציית המסך ובחר באפשרות 1920 x .1080
			- **.4** לחץ על OK( אישור(.

#### **ב10- Windows:**

- **.1** לחץ לחיצה ימנית על שולחן העבודה ובחר באפשרות **Settings Display( הגדרות תצוגה(**.
	- **.2** לחץ על **settings display Advanced( הגדרות תצוגה מתקדמות(**.
	- **.3** לחץ על הרשימה הנפתחת של **Resolution( רזולוציה(** ובחר באפשרות 1920 x .1080

#### **.4** לחץ על **Apply( החל(**.

אם האפשרות 1920 x 1080 לא מופיעה, ייתכן שיהיה צורך לעדכן את מנהל ההתקן של כרטיס המסך. בחר בתרחיש המתאים אשר מתאר בצורה הטובה ביותר את מערכת המחשב בה אתה משתמש, ופעל בהתאם

#### :1 **אם יש לך מחשב נייח או נייד מתוצרת Dell עם גישה לאינטרנט**

#### :2 **אם יש לך מחשב נייח, מחשב נייד או כרטיס מסך שאינו מתוצרת Dell**

## **אם יש לך מחשב נייח או נייד מתוצרת Dell עם גישה לאינטרנט**

- **.1** עבור לאתר support/com.dell.www://http, הזן את תגית השירות שקיבלת, והורד את מנהל ההתקן העדכני עבור כרטיס המסך.
	- **.2** לאחר שתתקין את מנהלי ההתקן של כרטיס המסך שלך, נסה שוב להגדיר את הרזולוציה 1080x1920-5

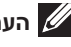

**הערה:** אם לא הצלחת לקבוע את הרזולוציה במצב 1920 x ,1080 צור קשר עם Dell לקבלת פרטים אודות כרטיס מסך שתומך ברזולוציות הללו.

#### **אם יש לך מחשב נייח או נייד מתוצרת Dell עם גישה לאינטרנט**

#### **ב-Vista Windows וא 7 Windows 8, Windows 8.1, Windows:**

- **.1** ב8- Windows או ב8.1- Windows בלבד, בחר באריח Desktop( שולחן העבודה( כדי לעבור לשולחן העבודה הקלאסי.
	- **.2** לחץ לחיצה ימנית על שולחן העבודה ובחר באפשרות Personalization( התאמה אישית(.
		- **.3** לחץ על Settings Display Change( שינוי הגדרות תצוגה(.
			- **.4** לחץ על Settings Advanced( הגדרות מתקדמות(.
		- **.5** זהה את ספק כרטיס המסך מהתיאור שבחלק העליון של החלון )לדוגמה NVIDIA, ATI, Intel וכדומה(.
		- **.6** חפש מנהל התקן מעודכן באתר האינטרנט של ספקית כרטיס המסך )לדוגמה com.ATI.www://http או com.NVIDIA.www://http).
	- **.7** לאחר שתתקין את מנהלי ההתקן של כרטיס המסך שלך, נסה שוב להגדיר את הרזולוציה ל1920-x.1080

#### **ב10- Windows:**

- **.1** לחץ לחיצה ימנית על שולחן העבודה ובחר באפשרות **Settings Display( הגדרות תצוגה(**.
	- **.2** לחץ על **settings display Advanced( הגדרות תצוגה מתקדמות(**.
		- **.3** לחץ על **properties adapter Display( מאפייני מתאם הצג(**.
			- **.4** זהה את ספק כרטיס המסך מהתיאור שבחלק העליון של החלון )לדוגמה NVIDIA, ATI, Intel וכדומה(.
		- **.5** חפש מנהל התקן מעודכן באתר האינטרנט של ספקית כרטיס המסך )לדוגמה com.ATI.www://http או com.NVIDIA.www://http).
	- **.6** לאחר שתתקין את מנהלי ההתקן של כרטיס המסך שלך, נסה שוב להגדיר את הרזולוציה ל1920-x.1080

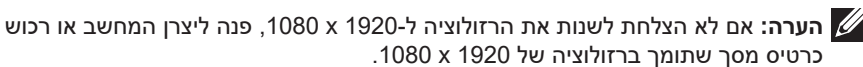

## **שימוש בהטיה**

#### **הטיה**

בעזרת מכלול המעמד תוכל להטות את הצג לקבלת זווית הצפייה הנוחה ביותר.

<span id="page-35-0"></span>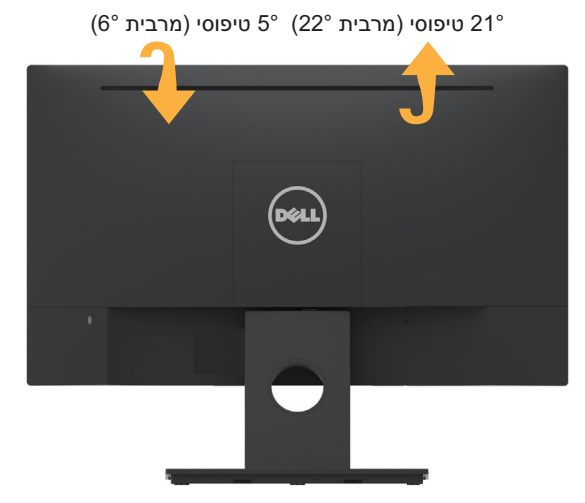

**הערה:** בסיס המעמד מגיע כשהוא מנותק מהצג.

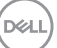

<span id="page-36-0"></span> **אזהרה: לפני שתתחיל לבצע פעולה כלשהי בסעיף זה, קרא ופעל בהתאם להוראות הבטיחות. פתרון בעיות**

## **בדיקה עצמית**

הצג שברשותך כולל תכונת בדיקה עצמית אשר מוודאת כי הוא פועל בצורה תקינה. אם הצג והמחשב מחוברים בצורה תקינה אך המסך נשאר חשוך, הפעל את הבדיקה העצמית של הצג על ידי ביצוע הפעולות האלה:

- **.1** כבה את המחשב ואת הצג.
- **.2** נתק את כבל הווידאו מגב המחשב.
	- **.3** הדלק את הצג.

תיבת הדו-שיח הצפה תוצג (על רקע שחור) אם הצג פועל ואינו מזהה אות וידאו. במצב בדיקה עצמית, נורית ההפעלה תישאר לבנה. כמו כן, בהתאם לכניסה שנבחרה, אחת מתיבות הדו- שיח האלה תוצג.

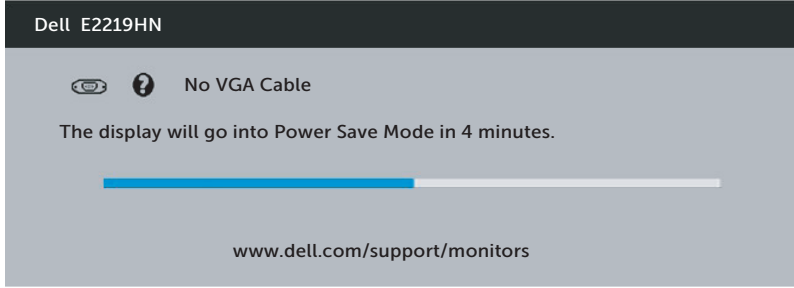

**.4** תיבה זו מוצגת גם בזמן פעולה רגילה של המערכת, אם כבל הווידאו מתנתק או ניזוק. הצג יעבור ל**מצב חיסכון בצריכת חשמל לאחר 4 דקות** אם לא יהיה שינוי בתמונה.

**.5** כבה את הצג וחבר בחזרה את כבל הווידאו; לאחר מכן, הדלק את הצג ואת המחשב.

אם המסך עדיין חשוך, בדוק את כרטיס המסך ואת המחשב. הצג תקין.

## **אבחון מובנה**

<span id="page-37-0"></span>לצג כלי אבחון מובנה שבעזרתו תוכל לבדוק אם אופן הפעולה החריג בו נתקלת קשור לצג או למחשב ולכרטיס המסך שלו.

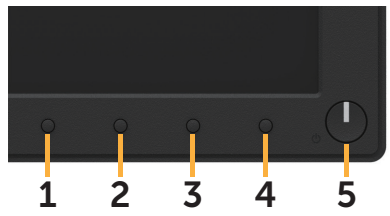

**הערה:** תוכל להפעיל את האבחון המובנה רק כאשר כבל הווידאו מנותק והצג במצב בדיקה עצמית.

להפעלת האבחון המובנה:

- **1.** ודא שהמסך נקי (אין עליו חלקיקי אבק).
- **.2** נתק את כבל/י הווידאו שבגב המחשב או הצג. כעת הצג יעבור למצב בדיקה עצמית.
	- **.3** לחץ לחיצה ארוכה על **לחצן 1** בפנל הקדמי במשך 2 שניות. כעת יוצג מסך אפור.
		- **.4** בדוק בעיון את המסך ונסה לאתר חריגות.
		- **.5** לחץ שוב על **לחצן 1** שבלוח הקדמי. צבע המסך ישתנה לאדום.
			- **.6** בדוק את התצוגה ונסה לאתר חריגות.
		- **.7** חזור על שלבים 5 ו6- ובדוק את התצוגה בצבעים ירוק, כחול, שחור ולבן.

הבדיקה תסתיים כאשר יוצג המסך Text . ליציאה, לחץ פעם נוספת על **לחצן** .**1**

אם לא זיהית חריגות במסך כאשר השתמשת בכלי האבחון המובנה, הצג תקין. בדוק את כרטיס המסך ואת המחשב.

## **בעיות נפוצות**

הטבלה שלהלן מכילה מידע כללי לגבי בעיות נפוצות בצג ופתרונות אפשריים.

<span id="page-38-0"></span>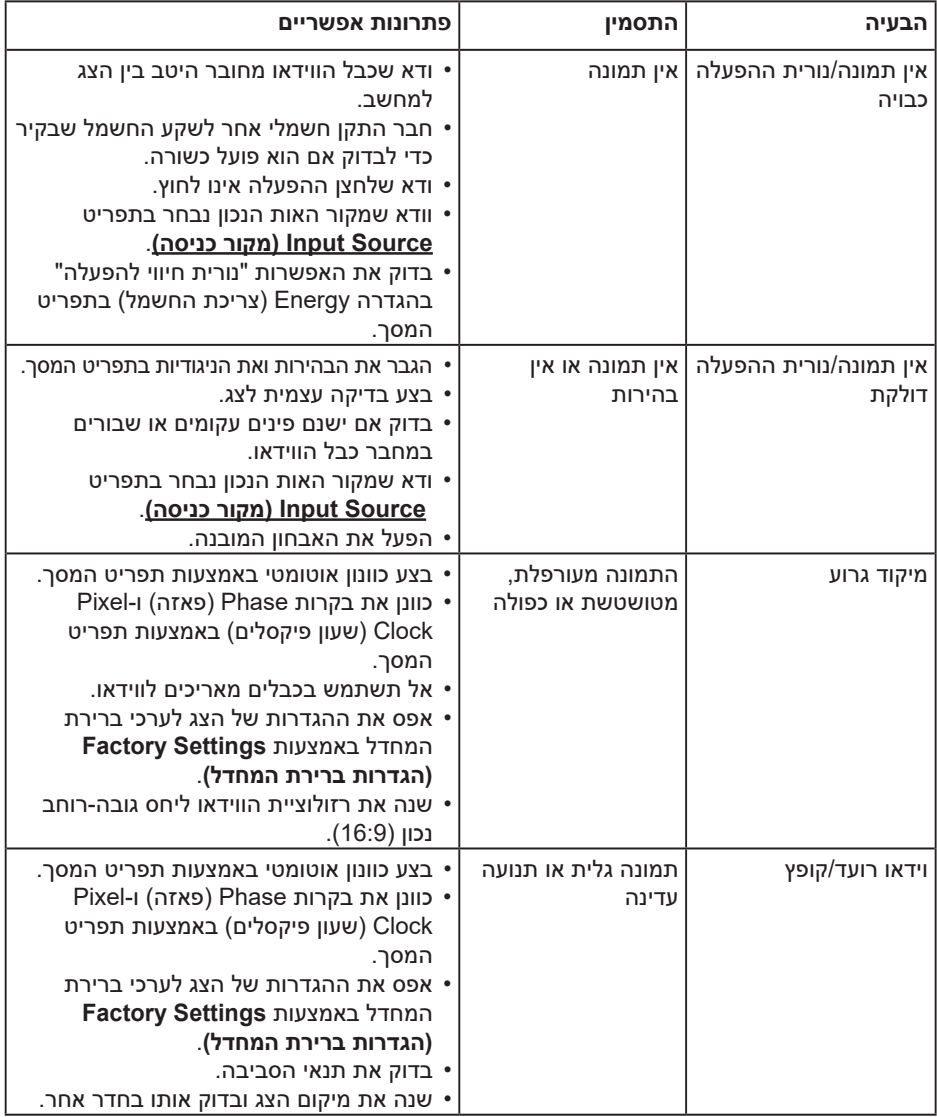

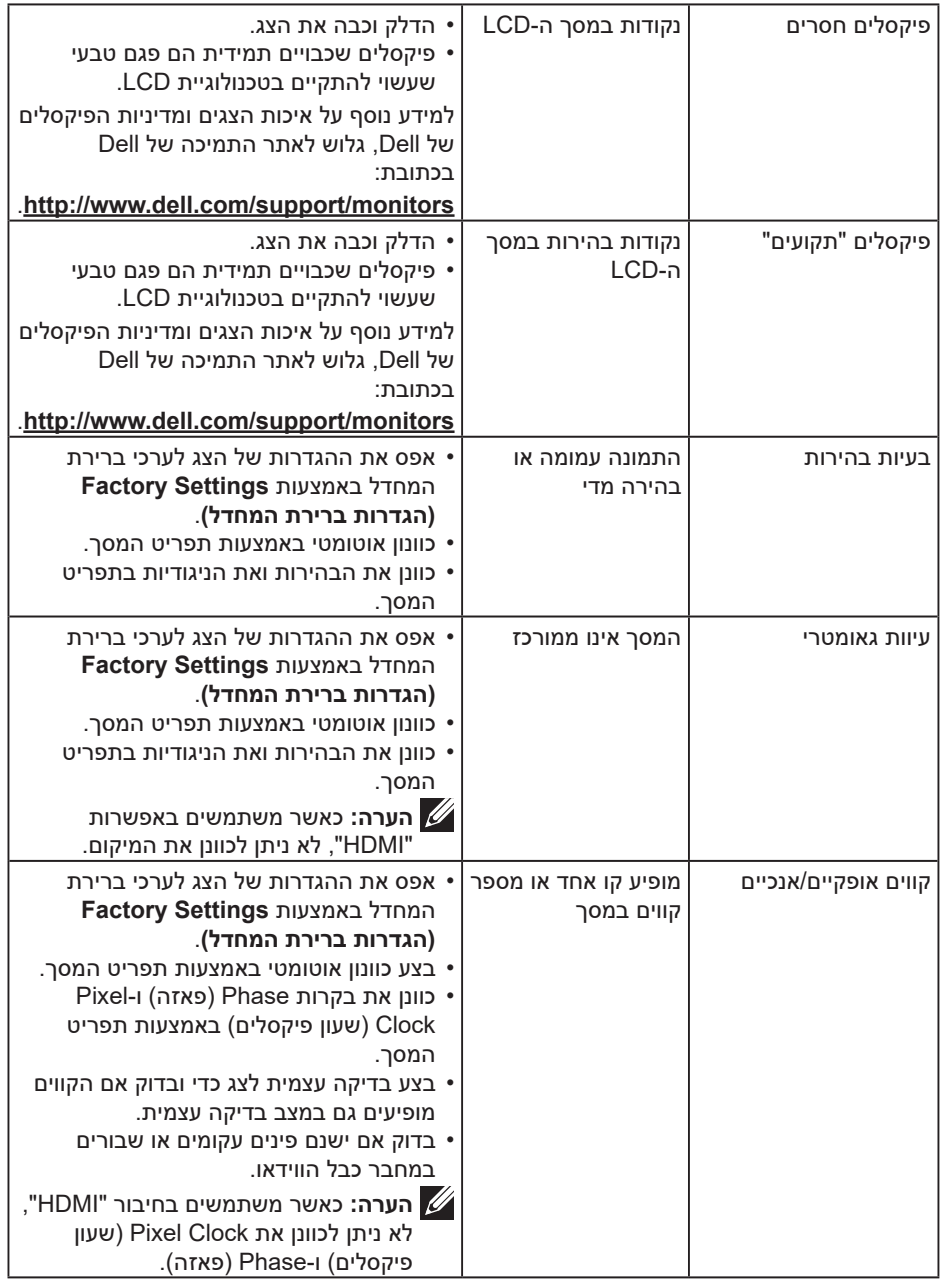

 $($ DELL

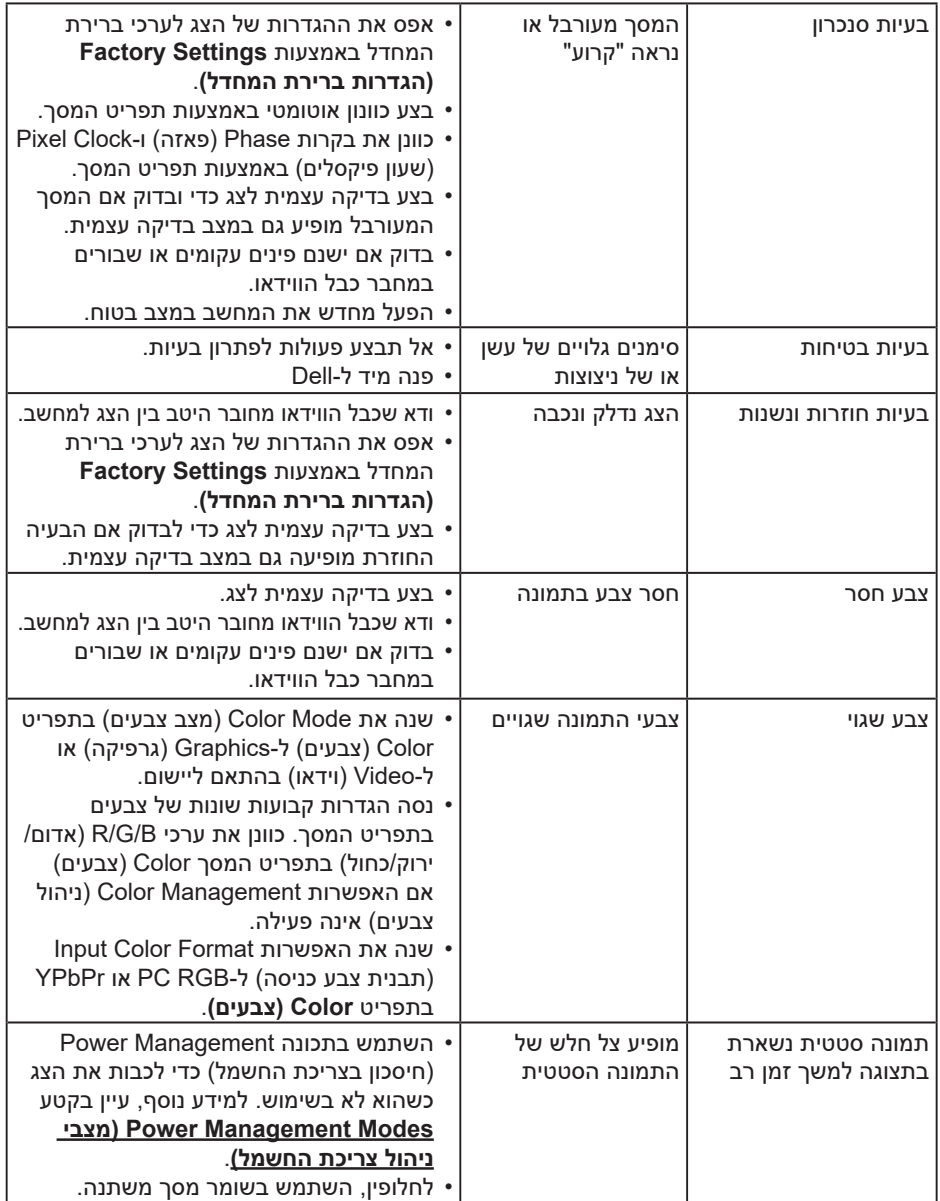

![](_page_40_Picture_1.jpeg)

**הערה:** כשבוחרים במצב HDMI, הפונקציה Adjust Auto( כוונון אוטומטי( אינה זמינה.

![](_page_40_Picture_3.jpeg)

## **בעיות ספציפית למוצר**

<span id="page-41-0"></span>![](_page_41_Picture_179.jpeg)

## **בעיות ב-Soundbar Dell**

<span id="page-42-0"></span>![](_page_42_Picture_180.jpeg)

![](_page_43_Picture_185.jpeg)

 $($ 

## **נספח**

### **הוראות בטיחות**

#### <span id="page-44-0"></span>**אזהרה: השימוש בבקרות, בכוונונים או בנהלים שאינם מצוינים בתיעוד זה עלול לגרום להתחשמלות, לסכנות חשמליות, ו/או לסכנות מכניות.**

לפרטים נוספים אודות הוראות בטיחות, ראה מדריך מידע אודות המוצר.

## **הודעות FCC( ארה"ב בלבד( ומידע נוסף על תקינה**

לקבלת הודעות FCC ומידע נוסף אודות תקינה, בקר באתר התאימות בכתובת .www.dell.com/regulatory\_compliance

#### **התקן זה תואם לפרק 15 בכללי ה-FCC. ההפעלה בכפוף לשני התנאים האלה:**

)1( אסור שההתקן יגרום הפרעה מזיקה

)2( מכשיר זה חייב לקבל כל הפרעה שמתקבלת, לרבות הפרעה שעלולה לגרום לפעולה בלתי רצויה

## **פנה ל-Dell**

לקוחות בארצות הברית יכולים לפנות בטלפון DELL-WWW800-( 800-999-3355).

**הערה:** אם אין ברשותך חיבור אינטרנט פעיל, תוכל לקבל מידע נוסף ליצירת קשר בחשבונית הרכישה, בתלוש האריזה, בחשבון או בקטלוג המוצרים של Dell.

**Dell מציעה מספר אפשרויות לקבלת שירות ותמיכה באינטרנט ובטלפון. הזמינות משתנה כתלות בארץ ובמוצר, וייתכן ששירותים מסוימים לא יהיו זמינים באזורך.**

- תמיכה טכנית באינטרנט www.dell.com/support/monitors
	- פנייה ל-Dell **contactdell/com.dell.www**